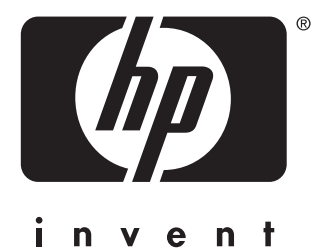

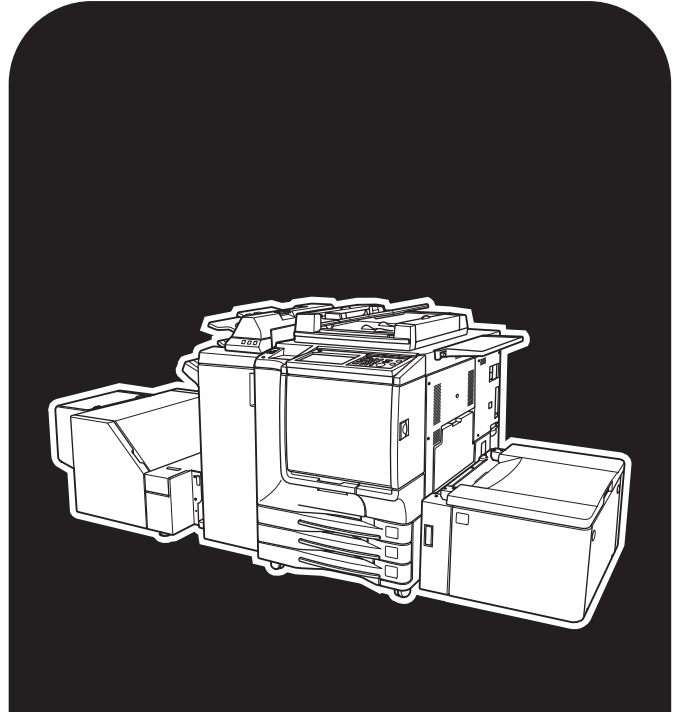

# hp color 9850mfp

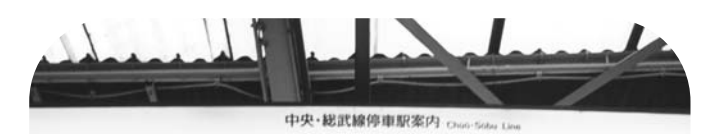

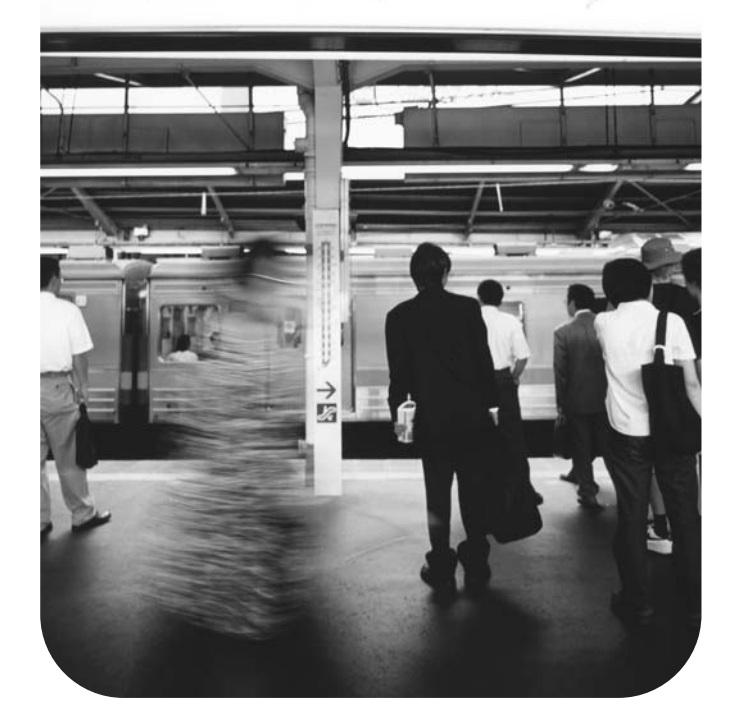

# **consultation rapide**

### **Informations sur le copyright**

© 2004 Copyright Hewlett-Packard Development Company, L.P.

Toute reproduction, adaptation ou traduction de ce document sans autorisation écrite préalable est interdite sauf dans la mesure prévue par les lois sur les droits d'auteur.

Les informations contenues dans le présent document sont sujettes à modification sans préavis.

Les seules garanties applicables aux produits et services HP sont définies dans les déclarations de garantie formelles accompagnant lesdits produits et services. Aucune clause du présent document ne saurait être interprétée comme constituant une garantie supplémentaire. HP ne pourra en aucun cas être tenu responsable des éventuelles erreurs ou omissions techniques ou éditoriales contenues dans le présent document.

Numéro de référence : Q3225-90925

Edition 1, 1/2004

### **Déclaration de conformité à la classe A selon la réglementation FCC**

A l'issue des tests dont il a fait l'objet, cet appareil est déclaré conforme aux limites de la classe A d'appareils numériques conformément à la section 15 de la réglementation FCC. Ces limites sont destinées à assurer une protection raisonnable contre les interférences dans les installations commerciales. Cet appareil produit, utilise et peut émettre des fréquences radio et, s'il n'est pas installé et utilisé conformément aux instructions, des interférences gênantes pour les communications radio. L'utilisation de cet appareil dans une zone résidentielle risque de provoquer des interférences nuisibles, auxquelles l'utilisateur devra remédier à ses propres frais. L'utilisateur de ce produit doit savoir que toute modification apportée à cet appareil non approuvée expressément par Hewlett-Packard pourrait constituer une violation de la section 15 de la réglementation FCC concernant les limites de la classe A d'appareils numériques.

### **Marques déposées**

Tous les produits mentionnés dans le présent document sont des marques de leurs sociétés respectives.

# [Table des matières](#page-6-0)

## **1 Démarrage**

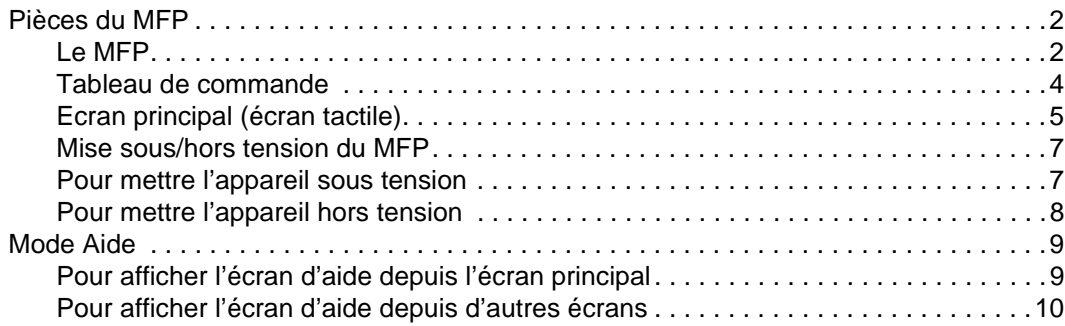

### **[2 Impression](#page-16-0)**

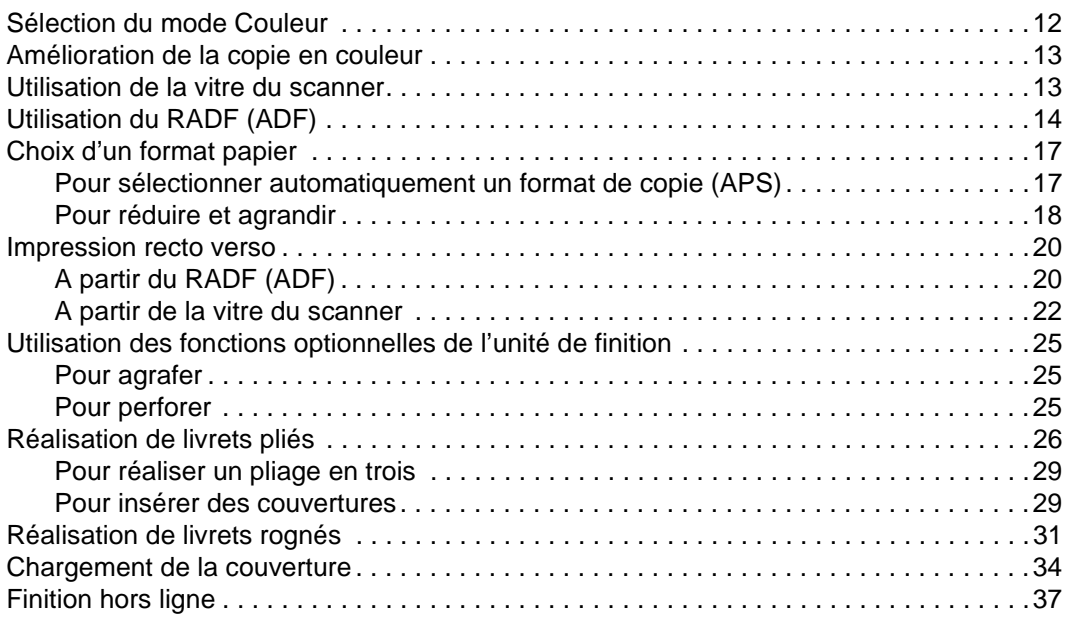

# **[3 Chargement des bacs](#page-46-0)**

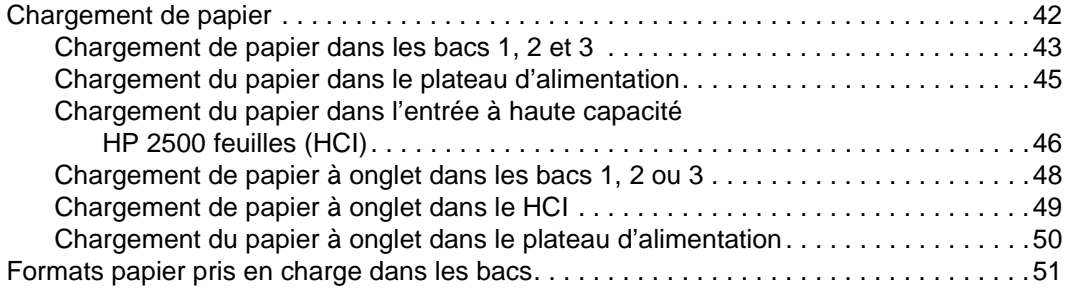

# **[4 Ajout de toner](#page-58-0)**

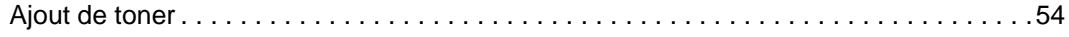

## **[5 Vidage de la corbeille](#page-64-0)**

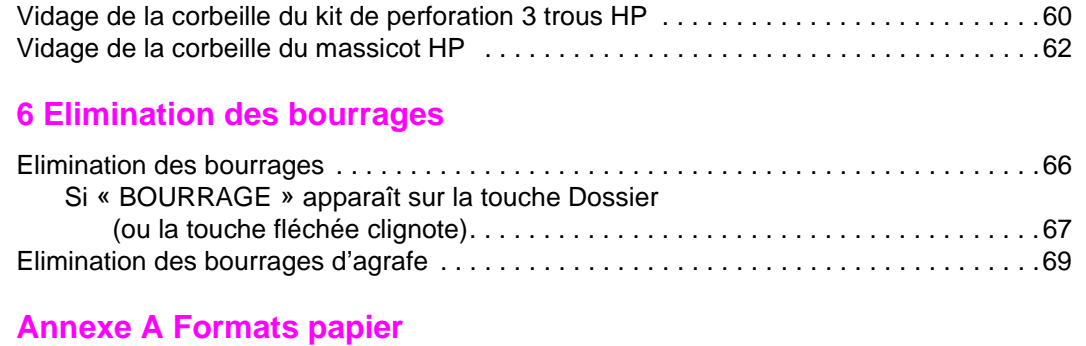

# **[Annexe B Informations sur la garantie](#page-80-0)**

# **et la réglementation**

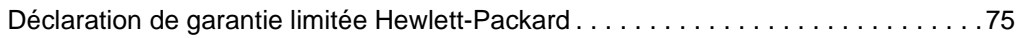

 **[Index](#page-82-0)**

<span id="page-6-0"></span>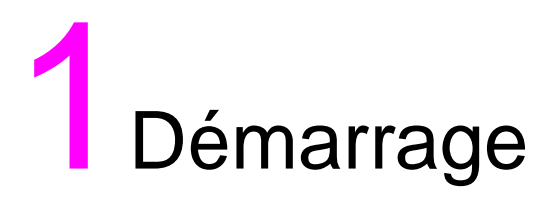

# <span id="page-7-0"></span>**Pièces du MFP**

### <span id="page-7-1"></span>**Le MFP**

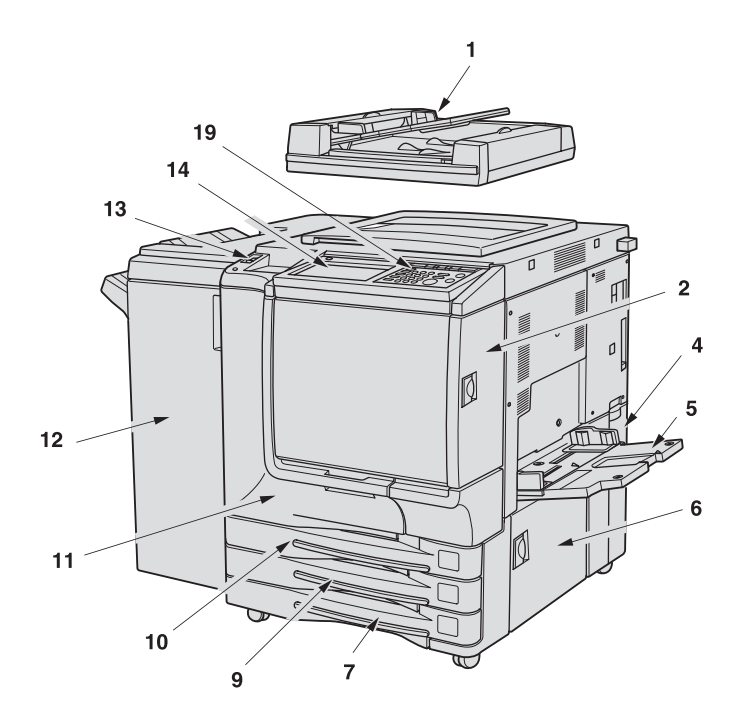

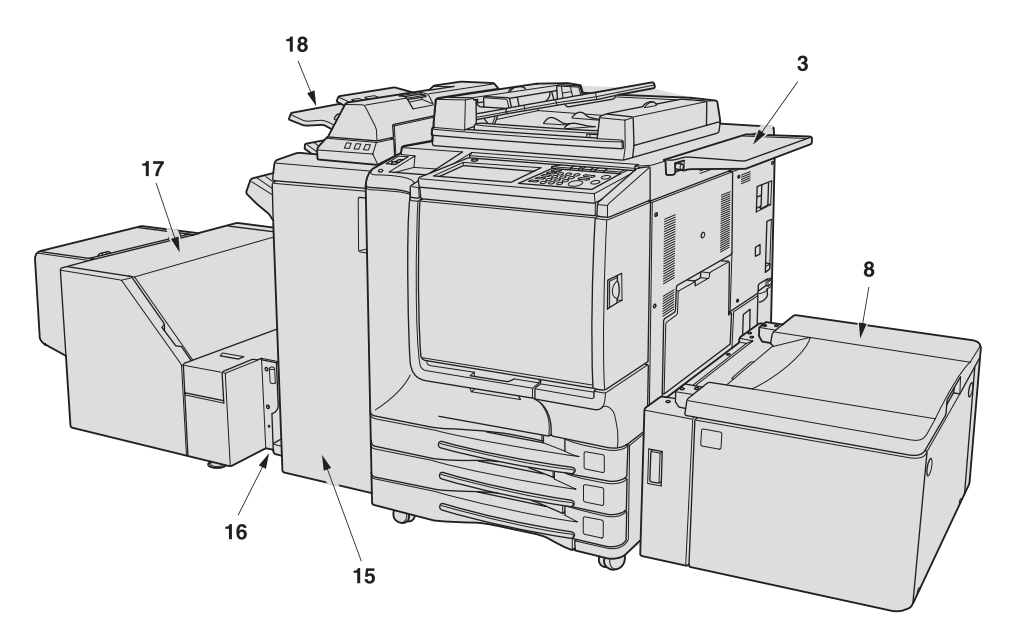

- **1 Le bac d'alimentation automatique HP (RADF (ADF)) envoie automatiquement plusieurs originaux, l'un après l'autre, vers la vitre du scanner, afin de les reproduire.**
- **2 La porte d'accès au toner s'ouvre pour réapprovisionner le toner noir ou couleur.**
- **3 La table de travail offre un espace de travail pratique pour y déposer les documents avant et après leur copie.**
- **4 Le bac de récupération du toner s'ouvre, permettant de remplacer un bac de toner plein par un nouveau bac.**
- **5 Le plateau d'alimentation s'ouvre pour utiliser un papier d'impression d'un autre format ou d'un autre type que ceux chargés dans les bacs de la machine ou le HCI.**
- **6 La porte latérale droite s'ouvre pour permettre de dégager le papier coincé.**
- **7 Le bac 3 (bac universel) peut être réglé par l'utilisateur et contenir 400 feuilles de format compris entre 330 x 483 mm (13 x 19 pouces) et 139 x 216 mm (5,5 x 8,5 pouces).**
- **8 Le bac 4/HCI (Entrée à haute capacité HP 2500 feuilles (HCI)) contient 2200 feuilles de format compris entre 330 x 483 mm et Letter.**
- **9 Le bac 2 (bac universel) peut être réglé par l'utilisateur et contenir 400 feuilles de format compris entre 330 x 483 mm (13 x 19 pouces) et 139 x 216 mm (5,5 x 8,5R pouces).**
- **10 Le bac 1 (bac universel) peut être réglé par l'utilisateur et contenir 400 feuilles de format compris entre 330 x 483 mm (13 x 19 pouces) et 139 x 216 mm (5,5 x 8,5R pouces).**
- **11 La porte avant s'ouvre pour permettre de dégager le papier coincé.**
- **12 Le bac d'empilement et agrafeuse HP 3000 feuilles HP (en option) trie, trie et agrafe ou regroupe des copies en jeux finis.**
- **13 L'interrupteur d'alimentation met le MFP sous/hors tension une fois activé.**
- **14 L'afficheur tactile à cristaux liquides (LCD) affiche des écrans de fonctionnement interactifs.**
- **15 L'unité de finition multifonction HP 3000 feuilles (en option) trie, trie et agrafe ou regroupe des copies en jeux finis. L'unité de finition multifonction HP 3000 feuilles plie également ou agrafe et plie des copies en jeux de type livret, ou plie un maximum de trois copies en document plié en trois.**
- **16 Le kit massicot HP (en option) relie l'unité de finition et le massicot HP.**
- **17 Le massicot HP (en option) découpe l'extrémité du livret.**
- **18 Le kit de post-insertion HP (en option) charge une couverture pour les jeux de documents triés, en combinaison avec le bac d'empilement et agrafeuse HP 3000 feuilles et l'unité de finition multifonction HP 3000 feuilles.**
- **19 Le tableau de commande contrôle les opérations du MFP et affiche des messages le cas échéant.**

### <span id="page-9-0"></span>**Tableau de commande**

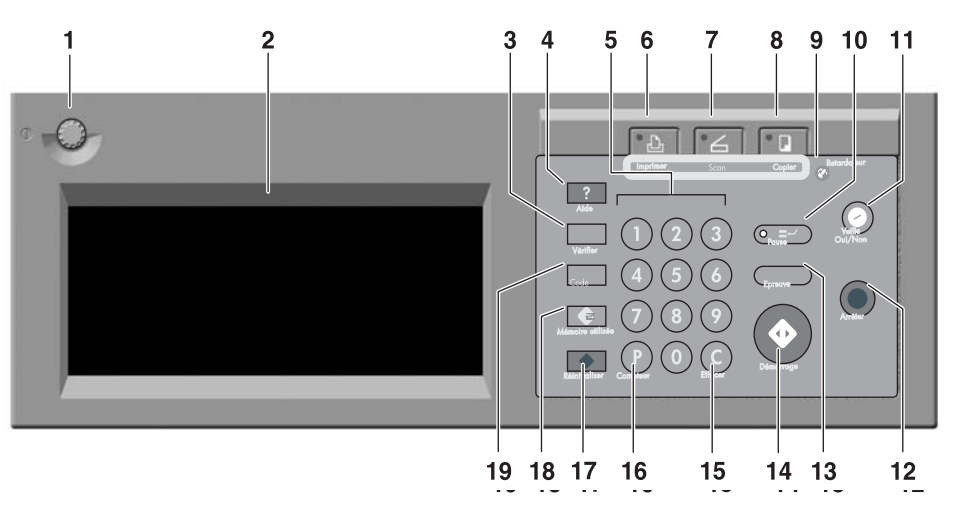

- **1 La MOLETTE DE REGLAGE DU CONTRASTE permet de régler le contraste de l'afficheur tactile.**
- **2 L'AFFICHEUR TACTILE LCD affiche l'état de la machine et de la copie, des informations d'aide, des écrans interactifs et des touches tactiles pour sélectionner toutes les fonctions.**
- **3 Le bouton Vérifier permet d'afficher un écran montrant tous les paramètres sélectionnés pour la tâche courante.**
- **4 La touche Aide permet d'afficher un écran d'aide sur la fonction sélectionnée, ou d'accéder à l'écran Mode Responsable.**
- **5 Le clavier NUMERIQUE permet de saisir des valeurs numériques.**
- **6 La touche IMPRIMER permet de basculer du mode de fonctionnement machine à l'imprimante. Cette touche ne fonctionne pas pour l'instant.**
- **7 La touche SCAN permet de basculer du mode de fonctionnement machine au scanner.**
- **8 La touche COPIER permet de basculer du mode de fonctionnement machine au photocopieur.**
- **9 La touche Retardateur s'allume lorsque la fonction de retardateur est activée.**
- **10 La touche Pause permet d'arrêter la copie en cours pour lancer une copie à partir de la vitre du scanner.**
- **11 La touche Veille Oui/Non active le mode Veille pendant les périodes d'inactivité du MFP, ou active le mode Programmateur lorsque la fonction de programmateur est active.**
- **12 La touche Arrêter arrête la série de copie et supprime ce qui est stocké en mémoire.**
- **13 La touche Epreuve imprime un jeu unique de copies pour valider la sélection des paramètres courants.**
- **14 La touche Démarrage active la copie ou la numérisation.**
- **15 La touche Effacer permet de redéfinir le nombre de copies.**
- **16 (P) La touche Compteur permet d'afficher l'écran Compteur ou d'accéder aux modes de programmation des fonctions spéciales.**
- **17 La touche Réinitialiser permet de restaurer les paramètres de mode automatiques ou les paramètres du mode responsable du MFP.**
- **18 La touche Mémoire utilisée permet d'afficher des écrans pour sélectionner des fonctions de mémoire utilisée ou de rappel de tâche.**
- **19 La touche Code configure la machine de manière à l'autoriser à copier uniquement lorsque le mot de passe moniteur copie a été saisi.**

### 10 g 6 5 8 7 le chargeur 1'or ginal dans A AD & 0 recto vers le haut 0 MEMOIRE 100 % RESERVE  $\mathbf{a}$ NBRE D'ORIGINAL **PERMIT 1.04 DISPONIBLE<sub>No</sub> 02 DISPOSE 15, 02 EX BE** DISPONIN, E No EN COURS FINITION FONCTION MODE COULEUR MODE COPIE FORMAT PAPIER AGR./RED. REGLAGE RADF 1.000 调调  ${}^{8.5\times11}_{NORMAL}$  $E_{11\times 17}$ COULEUR  $2|2|$ ORIGINAL<br>SPECIFIQUE 28.5×11  $2$   $\triangleright$   $1$ APPLICATION **NOIR** AMS 38.5×11|1|  $48.5 \times 11$ AUTRES<br>FINITIONS COULEUR SANS<br>ROTATION  $1 \triangleright 2$ **Z00M** AGRAFE AUTO  $1$ MEMOIRE APS  $1:1$ 74  $17$  $19$  $15$ 20  $18$  $14$ 13  $21$  $16$  $12$ 11

## <span id="page-10-0"></span>**Ecran principal (écran tactile)**

**1 Touches Dossier :**

**DISPONIBLE est sélectionné pour définir des conditions de tâche de copie. Lorsque la numérisation démarre, DISPONIBLE devient NUMERISATION N°, avant de devenir IMPRESSION N° lorsque la machine commence à imprimer. La touche DISPONIBLE à droite de NUMERISATION N° ou IMPRESSION N° peut être activée pour définir des conditions de tâche en réserve. Il est possible de paramétrer neuf tâches en réserve maximum. Les touches fléchées à droite des touches Dossier permettent un défilement.**

### **2 Icônes textuelles :**

**L'icône AJT TONER apparaît lorsque le niveau de toner devient bas. La couleur de toner à réapprovisionner est indiquée par une lettre ; C (cyan), M (magenta), Y (jaune) ou K (noir).**

**L' icône Imprimante indique l'état de la machine lorsqu'elle fonctionne en tant qu'imprimante.**

### **3 Icônes graphiques :**

**L'icône Sens original indique le sens de l'original spécifié dans le menu déroulant Original spécifique.**

**L'icône Réglage d'image indique le type d'image spécifié dans le menu déroulant Original spécifique.**

**L'icône Rotation apparaît lorsque la rotation fonctionne automatiquement. L'icône du bac de récupération du toner apparaît lorsque le bac en question doit être remplacé.**

**L'icône PM apparaît lorsqu'une maintenance préventive doit être exécutée.**

**4 La zone de message affiche l'état de la machine et la procédure requise à ce moment-là.**

- **5 RESERVE décompte les tâches en réserve déjà spécifiées.**
- **6 NBRE D'ORIGINAUX décompte les pages originales déposées dans le bac d'alimentation au fur et à mesure qu'elles sont numérisées.**
- **7 La touche TYPE/FORMAT apparaît lorsque la touche Passe-copie est sélectionnée, et sert à définir le type et le format du papier chargé dans le plateau d'alimentation.**
- **8 L'indicateur EFFECTUÉ/DEMANDÉ indique le nombre de copies saisi à l'aide du clavier numérique du tableau de commande, ainsi que le nombre d'impressions à gauche de la quantité définie au cours de l'impression.**
- **9 L'indicateur Mémoire indique la quantité de mémoire disponible pour la prochaine opération.**
- **10 La touche EN COURS vous permet d'afficher l'état de la tâche en cours, de modifier l'ordre d'impression des tâches en réserve, et d'annuler l'impression d'une tâche en réserve.**
- **11 La touche REGLAGE IMAGE vous permet d'afficher cinq types d'écran de paramètres de réglage d'image pour ajuster la qualité de l'image.**
- **12 La touche ORIGINAL SPECIFIQUE vous permet de définir les paramètres des originaux à numériser.**
- **13 La touche APPLICATION vous permet de sélectionner différentes applications.**
- **14 La touche ROTATION DESACT. permet de relâcher la fonction de rotation.**
- **15 La touche MEMOIRE vous permet de stocker des images numérisées en mémoire.**
- **16 La zone de réduction et d'agrandissement vous permet de sélectionner un taux d'agrandissement de votre choix.**
- **17 La zone de format papier vous permet de sélectionner le format de votre choix ou la sélection automatique du format papier (APS).**
- **18 La zone de mode copie vous permet de sélectionner le mode copie (11, 12, 21 ou 22).**
- **19 La zone de mode couleur vous permet de définir le mode couleur de votre choix (monocouleur, noir, couleur ou auto).**
- **20 Les touches Finition vous permettent de définir le mode d'impression de votre choix.**
- **21 La zone d'icône d'impression affiche l'icône d'impression appropriée selon le mode d'impression sélectionné.**

# <span id="page-12-0"></span>**Mise sous/hors tension du MFP**

## <span id="page-12-1"></span>**Pour mettre l'appareil sous tension**

**1** Mettez l'interrupteur sous tension. Cet interrupteur se trouve sur le côté gauche du tableau de commande.

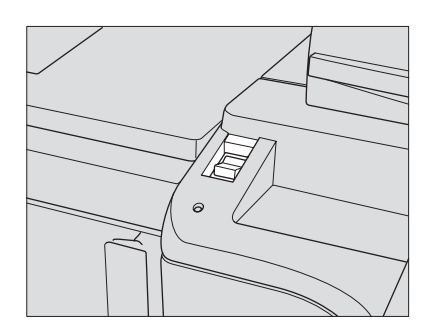

**Remarque** L'interrupteur principal est situé sur le côté gauche supérieur du moteur interne. N'utilisez pas l'interrupteur principal pour une opération ordinaire.

**2** L'écran d'éveil et les écrans de préchauffage s'affichent.

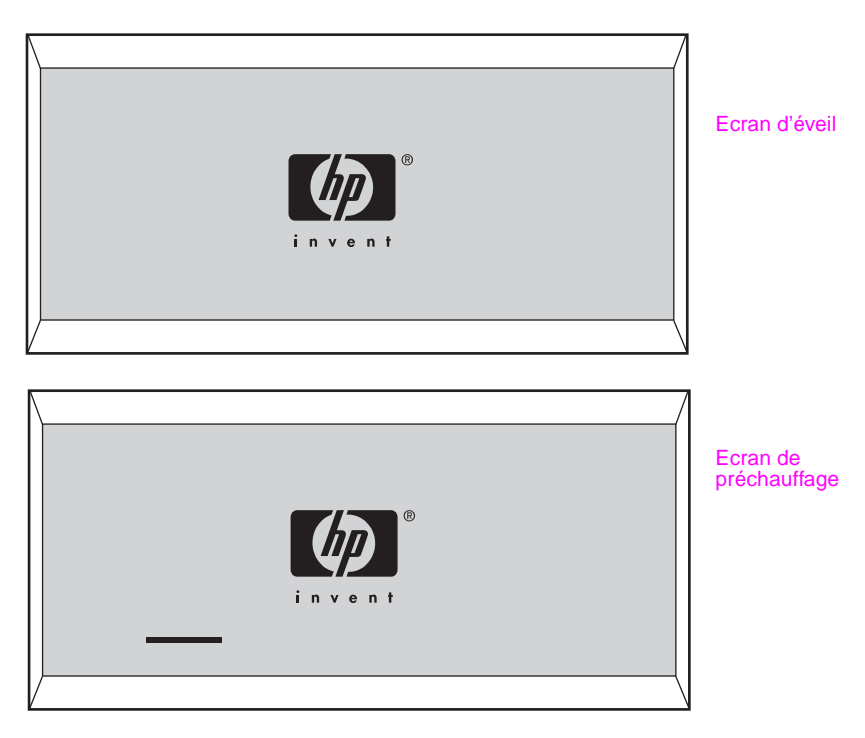

Quelques secondes après l'affichage de l'écran d'éveil sur l'afficheur tactile LCD, un écran de préchauffage apparaît pendant 6,5 minutes environ.

**Remarque** Vous pouvez définir des tâches en réserve lors du préchauffage du moteur. Touchez l'afficheur LCD pour passer de l'écran de préchauffage à l'écran principal, puis vérifiez si le message **« Disponible pour travail suivant »** s'affiche dans l'écran principal.

**3** L'écran principal s'affiche.

Le message de l'écran principal vous informe que la tâche de copie est désormais disponible.

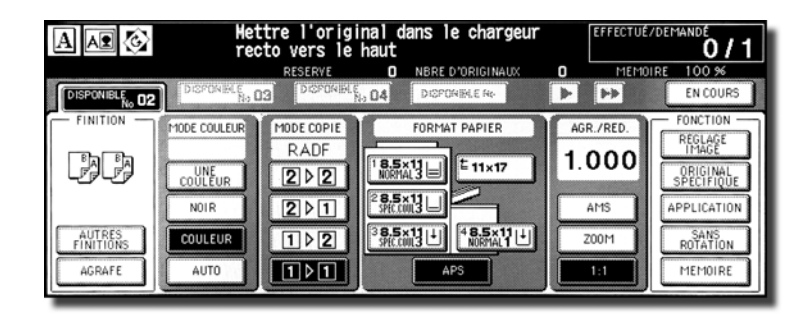

Lorsque les paramètres de départ sont modifiés par le responsable, l'écran principal affiche les modifications.

Lorsque **« Entrer le code du compteur électronique »** s'affiche, saisissez le mot de passe vous permettant d'utiliser le MFP.

Lorsque le message **« Set the key counter (Définir le compteur clé) »** s'affiche, insérez le compteur clé dans la fente prévue à cet effet sur le côté droit de la machine.

### <span id="page-13-0"></span>**Pour mettre l'appareil hors tension**

**1** Mettez l'interrupteur hors tension.

Cet interrupteur se trouve sur le côté gauche du tableau de commande. L'afficheur tactile et toutes les diodes électroluminescentes (LED) du tableau de commande s'éteignent.

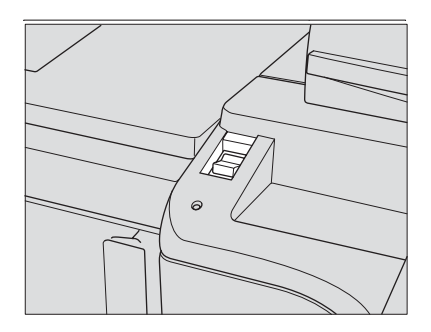

N'utilisez pas l'interrupteur principal au cours d'une opération ordinaire.

Lorsque la machine est sous le contrôle de la fonction Programmateur, la mise hors tension de l'interrupteur désactive la fonction.

# <span id="page-14-0"></span>**Mode Aide**

## <span id="page-14-1"></span>**Pour afficher l'écran d'aide depuis l'écran principal**

**1** Revenez dans l'écran principal et appuyez sur **Aide**.

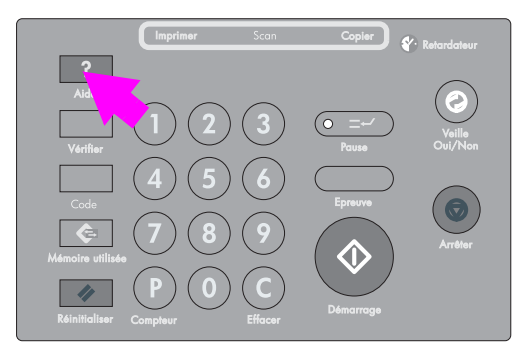

L'écran d'aide s'affiche.

- **ODE AIDE**  $\overline{O}$ RADE RESPONSABLE **MENI**  $(TFL)$ 网络工 g:::: TONER TELEPHONE 0000000000000000 PAPIER **GRAFFS** PAPIFE 0000000000000000 operator **FIN**
- **2** Appuyez sur la touche de votre choix pour afficher des informations spécifiques.

- **AGRAFES** fournit des informations sur le remplacement de la cartouche d'agrafes.
- **PERFORATION** fournit des informations sur le vidage de la corbeille.
- **MASSICOT** fournit des informations sur le vidage de la corbeille.
- **RADF (ADF)** fournit des informations sur la mise en place des originaux dans le bac d'alimentation.
- **TONER** fournit des informations sur l'ajout de toner.
- **PAPIER** fournit des informations sur l'approvisionnement de chaque bac en papier.
- **MENU AIDE** affiche l'écran Menu Aide contenant une liste de toutes les fonctions MFP. Lorsqu'une option est sélectionnée, l'écran d'aide affiche les informations spécifiques à la rubrique.
- **CONTRASTE ECRAN affiche l'écran permettant de régler le contraste de** l'afficheur LCD.
- **Bac de récupération toner**  $\boxed{a}$  **fournit des informations sur le remplacement du** bac de récupération du toner.
- **POUR ASSISTANCE** affiche le numéro de poste du responsable.
- **TELEPHONE/TELECOPIEUR** affiche le numéro de téléphone/fax de votre SAV.
- Appuyez sur dans l'écran d'aide, si disponible, pour accéder à la page suivante. Appuyez sur  $\sqrt{\bullet}$  pour revenir à la page précédente.
- Appuyez sur **MODE RESPONSABLE** pour accéder au mode Responsable. Pour plus d'informations, reportez-vous à « Description du mode Responsable » dans la section « Mode Responsable » du guide de l'administrateur système HP 9850mfp.
- **3** Appuyez sur **FIN** pour revenir dans l'écran principal.

### Ecran Menu Aide

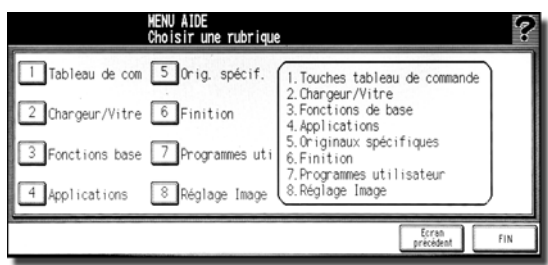

- **a** Sélectionnez une des huit options de menu de l'écran Menu Aide pour afficher d'autres écrans d'aide.
- **b** Appuyez sur  $\bullet$  dans l'écran d'aide, si disponible, pour accéder à la page suivante. Appuyez sur  $\Box$  pour revenir à la page précédente.
- **c** Appuyez sur **MENU** dans l'écran d'aide suivant pour revenir dans l'écran Menu Aide, et appuyez sur **FIN** pour restaurer l'écran principal.
	- « 1. Touches tableau de commande » affiche les boutons du tableau de commande.
	- « 2. Chargeur/Vitre » affiche les informations sur les originaux RADF (ADF) inappropriés et la maintenance du bac d'alimentation et de la vitre du scanner.
	- « 3. Fonctions de base » affiche les informations sur les fonctions de base proposées dans l'écran principal.
	- « 4. Applications » affiche des informations opérationnelles sur les 16 applications proposées dans l'écran Application Selection (Sélection d'application).
	- « 5. Originaux spécifiques » affiche les informations sur les fonctions proposées dans le menu déroulant Original spécifique.
	- « 6. Finition » affiche les informations sur les fonctions de l'unité de finition.
	- « 7. Programmes utilisateur » affiche les informations sur la mémoire utilisée.
	- « 8. Réglage Image » affiche les informations sur le réglage d'une image couleur.

### <span id="page-15-0"></span>**Pour afficher l'écran d'aide depuis d'autres écrans**

**1** Lorsque vous êtes dans un écran autre que l'écran principal, appuyez sur **Aide**.

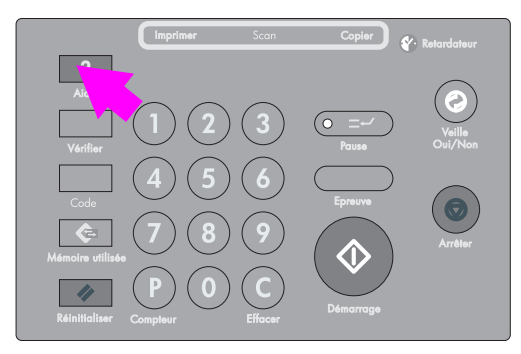

L'écran d'aide s'affiche pour fournir les informations sur le mode de l'écran courant et les procédures de paramétrage.

**2** Appuyez sur **FIN**.

L'écran qui était affiché avant d'appuyer sur la touche **Aide** est restauré.

<span id="page-16-0"></span>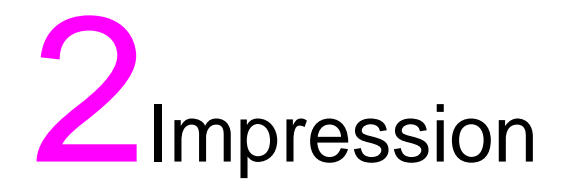

# <span id="page-17-0"></span>**Sélection du mode Couleur**

Les quatre modes Couleur suivants sont disponibles :

Le mode **AUTO** détecte si l'original numérisé est une image couleur ou noir et blanc et sélectionne automatiquement le mode de copie **COULEUR** ou **NOIR**.

Le mode **COULEUR** effectue des copies couleur, que l'original soit en couleurs ou non.

Le mode **NOIR** effectue des copies en noir et blanc, que l'original soit en couleurs ou non.

Le mode **UNE COULEUR** copie dans une seule couleur à sélectionner : rouge, vert, bleu, magenta, cyan ou jaune.

Le mode **COULEUR** est sélectionné au départ. Procédez comme suit pour changer de mode.

**1** Appuyez sur une touche de mode sous MODE COULEUR dans l'écran principal pour sélectionner le mode Couleur voulu.

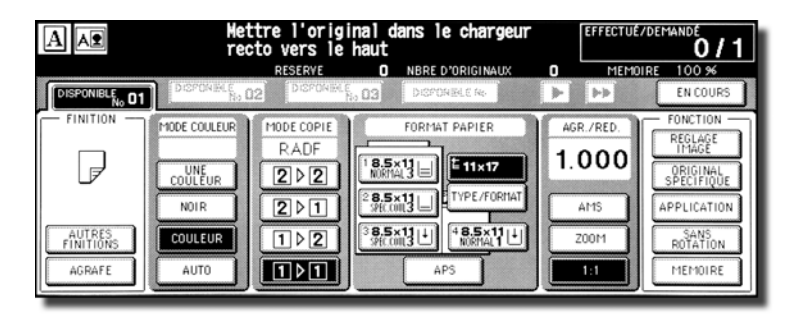

Lorsque vous lancez une tâche de copie, veillez à bien fermer le RADF (ADF), et appuyez sur **Réinitialiser**.

COULEUR s'affiche déjà en surbrillance lorsque les paramètres initiaux sont restaurés.

La sélection UNE COULEUR affiche un menu contextuel pour vous permettre de spécifier une couleur.

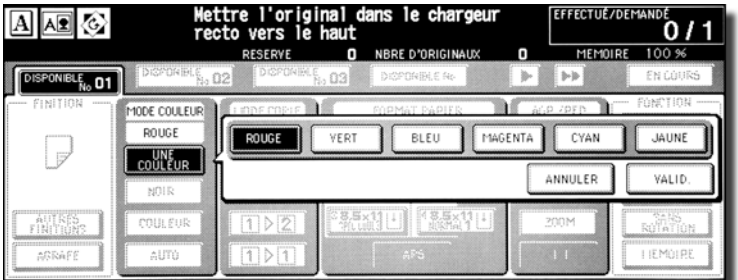

Appuyez sur la touche de la couleur souhaitée, puis sur **OK**.

La couleur sélectionnée apparaît sous l'option MODE COULEUR de l'écran principal, avec la touche UNE COULEUR en surbrillance.

**Remarque** Sélectionnez **ANNULER** pour restaurer le paramètre précédent.

- **2** Sélectionnez des conditions de copie supplémentaires au besoin.
- **3** Entrez le nombre de copies voulu sur le pavé numérique du tableau de commande.
- **4** Placez les originaux.
- **5** Appuyez sur **Démarrage**.

# <span id="page-18-0"></span>**Amélioration de la copie en couleur**

Pour améliorer la qualité de copie des couleurs, le moteur propose trois méthodes de réglage : le réglage des couleurs, la sélection de la méthode de reproduction de l'image et de son réglage, et d'autres types de réglage.

Le réglage des couleurs est obtenu en modulant le niveau des pigments dans les modèles RVB ou CMJN, ou en modifiant la teinte, la saturation ou la luminosité de l'image.

Pour reproduire l'image d'une copie, sélectionnez la méthode Tramer (diffusion des erreurs) ou la méthode Trame. La fonction Détection d'image permet de sélectionner facilement la méthode la mieux adaptée à chaque composante de l'original afin de réaliser des copies de l'image numérisée.

Pour obtenir de meilleurs résultats, vous pouvez utiliser Copy Density (Densité de la copie) ou appliquer les filtres de la netteté, du contraste ou du mode Brillant.

**Remarque** Pour plus d'informations sur le réglage des couleurs, reportez-vous aux paragraphes suivants dans la section « Réglage de l'image couleur » du guide de l'administrateur système HP Color 9850mfp :

> Sélection d'un niveau de densité et fond blanc Modification des couleurs à l'aide des valeurs RVB et TSL (réglage des couleurs) Modification des couleurs à l'aide de la valeur CMJN (réglage de l'équilibre des couleurs) Sélection d'une trame de lignes, d'une trame de points ou d'une compression élevée (paramètres écran) Réglage de la netteté et du contraste/sélection du mode Brillant

Pour plus d'informations sur les paramètres permettant d'améliorer les couleurs, reportez-vous aux paragraphes suivants dans la section « Réglage de l'image couleur » du guide d'administrateur système HP Color 9850mfp :

Réglage en détection d'image (critères détection) Spécification du type de l'original

### <span id="page-18-1"></span>**Utilisation de la vitre du scanner**

Utilisez la vitre du scanner lorsque les originaux sont inadaptés à une utilisation avec le bac d'alimentation, notamment lorsque son format est incompatible ou que les originaux sont pliés, agrafés, déchirés ou plus généralement dans un piètre état.

- **1** Relevez le bac d'alimentation.
- **2** Placez l'original recto dessous dans l'angle arrière gauche. La direction de l'original doit se conformer à l'icône de direction d'original affichée dans l'angle supérieur gauche de l'écran principal.

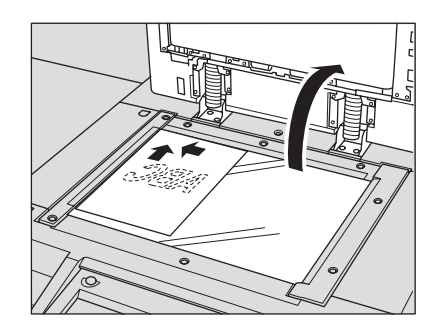

**Remarque** Il est possible que la copie ne donne pas un résultat satisfaisant si l'original est mal orienté. Assurez-vous que l'original est orienté dans la direction indiquée par l'icône de direction de l'original, surtout s'il s'agit de copies recto-verso ou si vous utilisez le mode Agrafage, Agrafage et pliage, Pliage ou Livret.

> **3** Refermez délicatement le bac d'alimentation ou le couvercle pour empêcher le déplacement de l'original sur la vitre.

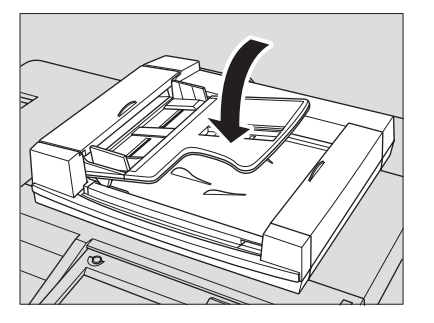

**Remarque** Lorsque vous sélectionnez Page par page, Cadrage original, mode AUTO dans Répétition ou Centrage orig., ne fermez pas le bac d'alimentation.

**AVERTISSEMENT** Ne placez pas des originaux trop lourds et n'appuyez pas trop lorsqu'un original épais est mis en place et sous la pression du RADF (ADF). Dans certains cas, la vitre peut se briser et vous risquez des blessures.

# <span id="page-19-0"></span>**Utilisation du RADF (ADF)**

Le bac d'alimentation automatique HP (RADF (ADF)) achemine automatiquement jusqu'à 100 originaux directement jusqu'au scanner, en commençant par la feuille du dessus. Son utilisation doit être réservée à des originaux non agrafés, lisses et plats.

### **Positionnement des originaux en mode Normal**

- **1** Disposez les originaux dans l'ordre.
- **2** Placez les originaux recto dessus dans le bac d'alimentation. Placez les originaux imprimés des deux côtés la page 1 recto dessus. La direction des originaux doit se conformer à l'icône de direction d'original affichée dans l'angle supérieur gauche de l'écran principal. Vous pouvez placer 100 originaux à la fois dans le bac.

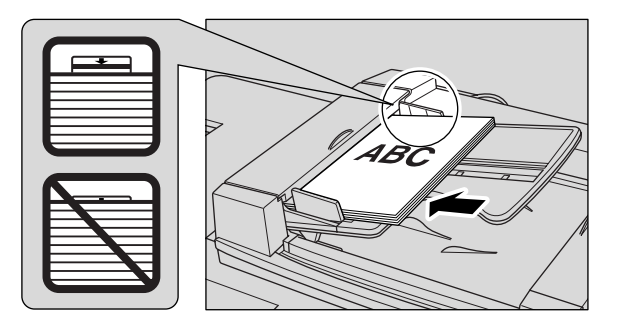

Remarque Il est possible que la copie ne donne pas de résultats satisfaisants si les originaux sont mal orientés. Assurez-vous que les originaux sont orientés dans la direction indiquée par l'icône de direction de l'original, surtout s'il s'agit de copies recto-verso ou si vous utilisez le mode Agrafage, Agrafage et pliage, Pliage ou Livret. Pour plus de détails, reportez-vous à « Specifying original direction (Définition du sens de l'original) » dans la section « Original spécifique » du guide d'administrateur système HP Color 9850mfp.

Veillez à utiliser des originaux RADF (ADF) adaptés.

Ne placez pas plus de 100 originaux ou ne dépassez pas la limite indiquée sur les guides papier sous peine de constater une alimentation incorrecte et l'éventuel endommagement des originaux.

Avant de placer les originaux dans le bac, assurez-vous que le bac d'alimentation est complètement fermé. Une fois qu'il est fermé, ne le rouvrez pas sous peine de modification automatique des conditions de copie sélectionnées.

**3** Ajustez les guides papier.

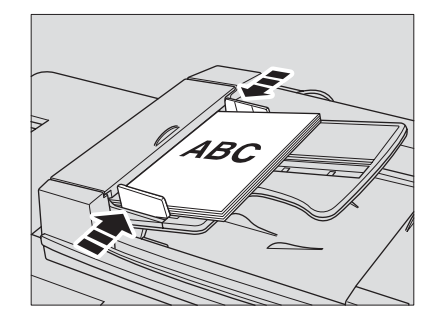

### **Mise en place d'originaux en mode Formats différents**

Des originaux de formats différents peuvent être copiés ensemble à partir du bac d'alimentation.

**1** Disposez les originaux dans l'ordre. Disposez les originaux de formats divers comme illustré ci-dessous.

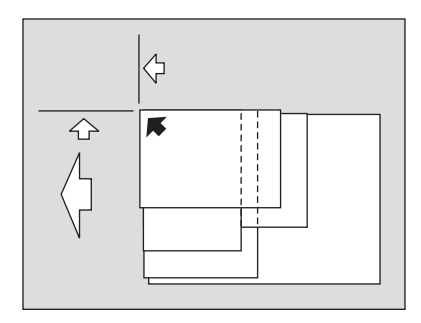

**2** Positionnez les originaux de formats divers recto dessus, en les alignant sur le bord arrière gauche du bac d'alimentation.

Placez les originaux imprimés des deux côtés la page 1 recto dessus. Vous pouvez placer 100 originaux à la fois dans le bac.

**Remarque** Veillez à utiliser des originaux RADF (ADF) adaptés.

Ne placez pas plus de 100 originaux ou ne dépassez pas la limite indiquée sur les guides papier sous peine de constater une alimentation incorrecte et l'éventuel endommagement des originaux.

Avant de placer les originaux dans le bac, assurez-vous que le bac d'alimentation est complètement fermé. Une fois qu'il est fermé, ne le rouvrez pas sous peine de modification automatique des conditions de copie sélectionnées.

**3** Ajustez les guides papier.

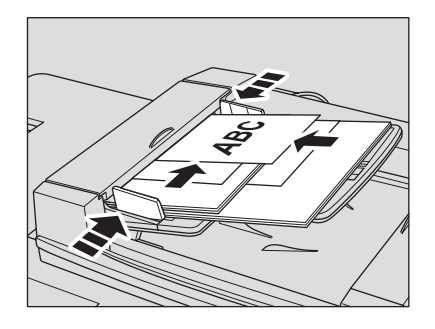

### **Positionnement des originaux en mode Original plié en Z**

Le mode Original plié en Z détecte le format de l'original plié sans utiliser le capteur de détection de format du RADF (ADF).

- **1** Disposez les originaux dans l'ordre.
- **2** Placez les originaux recto dessus dans le bac d'alimentation. Placez les originaux imprimés des deux côtés la page 1 recto dessus. Vous pouvez placer 100 originaux à la fois dans le bac.

**Remarque** Veillez à utiliser des originaux RADF (ADF) adaptés.

Ne placez pas plus de 100 originaux ou ne dépassez pas la limite indiquée sur les guides papier sous peine de constater une alimentation incorrecte et l'éventuel endommagement des originaux.

Avant de placer les originaux dans le bac, assurez-vous que le bac d'alimentation est complètement fermé. Une fois qu'il est fermé, ne le rouvrez pas sous peine de modification automatique des conditions de copie sélectionnées.

**3** Ajustez les guides papier.

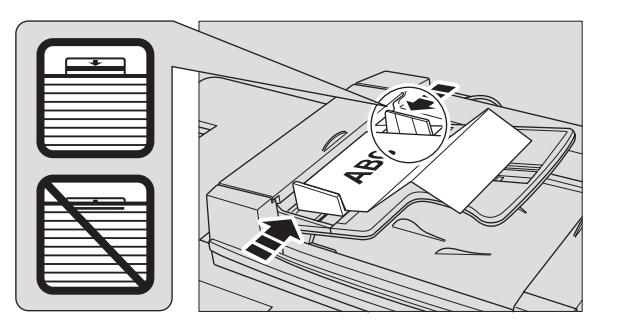

<span id="page-22-0"></span>Pour sélectionner un format papier copie approprié au résultat souhaité, utilisez APS ou choisissez un format papier manuellement sur l'afficheur tactile, selon le cas.

### <span id="page-22-1"></span>**Pour sélectionner automatiquement un format de copie (APS)**

L'APS détecte le format des originaux placés sur le RADF (ADF) ou la vitre du scanner et sélectionne et achemine automatiquement un papier de copie de même format ou sélectionne un format approprié conformément au taux d'agrandissement sélectionné.

L'APS n'est pas disponible si vous utilisez un format non standard ou du papier large.

**1** Appuyez sur **APS** sous **FORMAT PAPIER** dans l'écran principal pour mettre l'option en surbrillance.

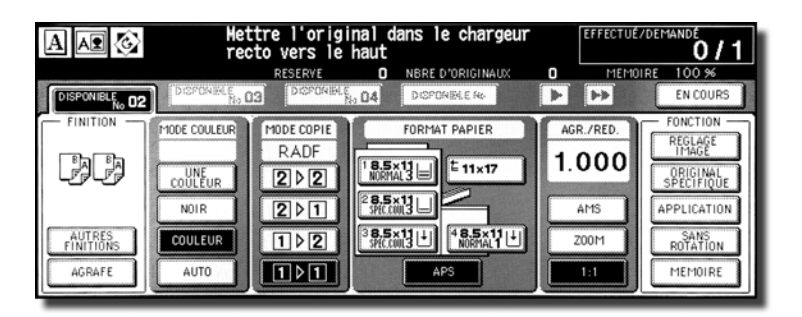

- **2** Sélectionnez des conditions de copie supplémentaires au besoin.
- **3** Entrez le nombre de copies voulu sur le pavé numérique du tableau de commande.
- **4** Placez les originaux.

Les formats des originaux détectables peuvent être modifiés de formats en pouces en formats AB, A ou formats en pouces et AB mélangés.

Un opérateur principal peut désactiver l'APS lorsque l'original est placé dans le RADF (ADF) ou sur la vitre du scanner.

**5** Appuyez sur **Démarrage**.

Les images numérisées sont imprimées sur le format automatiquement sélectionné.

**Remarque** Si le format de papier approprié n'est pas chargé dans un bac quelconque, l'impression n'a pas lieu et un message vous invite à charger le papier requis.

Les résultats de la copie risquent de ne pas être satisfaisants en raison de la fonction Rotation. Dans ce cas, désactivez manuellement cette fonction.

Pour connaître le rapport entre le format de l'original, le taux d'agrandissement et le format du papier de copie, reportez-vous au tableau ci-dessous.

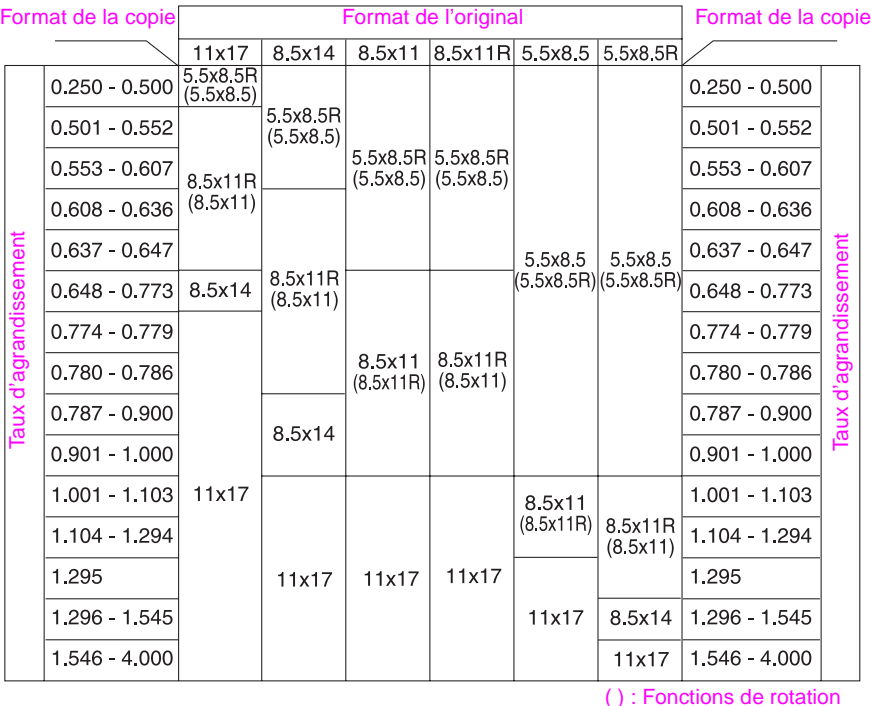

### <span id="page-23-0"></span>**Pour réduire et agrandir**

Lorsqu'un format de copie est spécifié sur l'écran tactile, un taux de réduction ou d'agrandissement approprié est automatiquement sélectionné selon le format de l'original détecté à partir du RADF (ADF) ou de la vitre du scanner.

**Remarque** Le format papier large peut être spécifié lorsque l'AMS est utilisé. Dans ce cas, le même taux d'agrandissement que le format standard est automatiquement sélectionné.

> **1** Sélectionnez une touche de bac dans l'écran principal pour sélectionner le format de copie voulu.

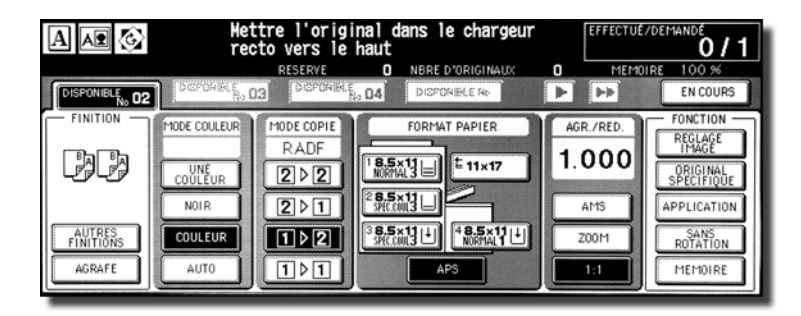

La touche de bac sélectionnée apparaît en surbrillance et, sous AGR./RED., la touche AMS est également mise en surbrillance.

- **2** Sélectionnez des conditions de copie supplémentaires au besoin.
- **3** Entrez le nombre de copies voulu sur le pavé numérique du tableau de commande.
- **4** Placez les originaux.

### **5** Appuyez sur **Démarrage**.

Les images numérisées s'impriment sur le format de copie spécifié au taux d'agrandissement automatiquement sélectionné.

**Remarque** Les résultats de la copie risquent de ne pas être satisfaisants en raison de la fonction Rotation. Dans ce cas, désactivez manuellement cette fonction.

> Pour connaître le rapport entre le format de l'original, le format du papier de copie et le taux d'agrandissement automatiquement sélectionné, reportez-vous au tableau ci-dessous.

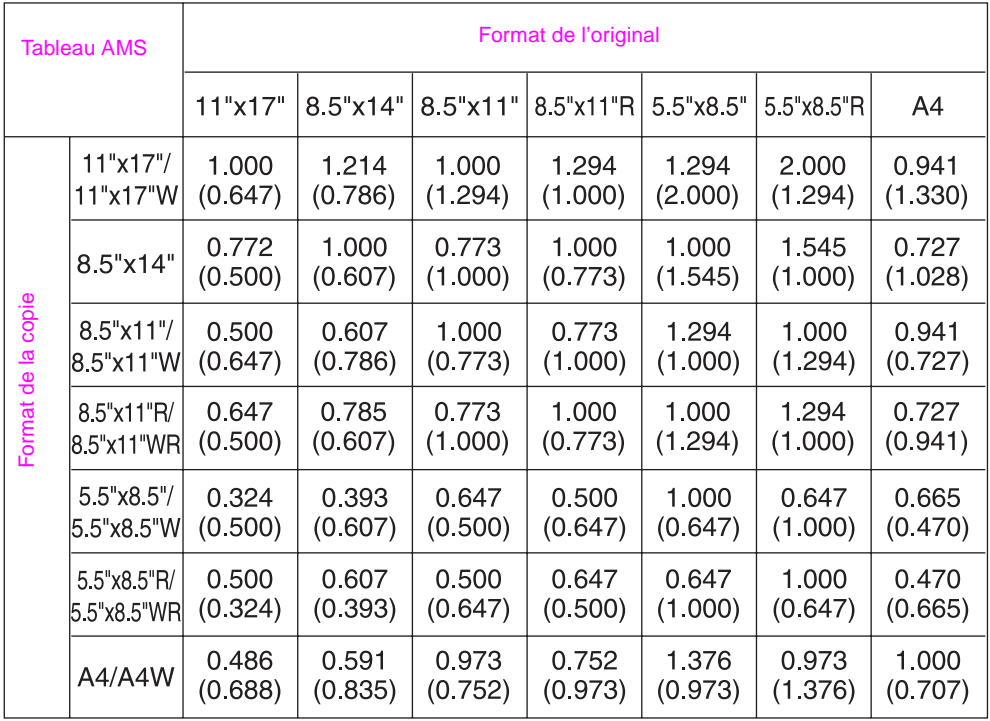

( ) : Fonctions de rotation

### <span id="page-25-0"></span>**Impression recto verso**

L'écran principal indique par défaut le mode de copie 1 > 1 pour faire des copies imprimées d'un seul côté à partir d'originaux imprimés au recto.

Procédez comme suit pour faire des copies recto-verso des originaux numérisés à partir du bac d'alimentation ou de la vitre du scanner.

# <span id="page-25-1"></span>**A partir du RADF (ADF)**

Sélectionnez le mode de copie selon le type d'original (imprimé au recto ou au recto-verso).

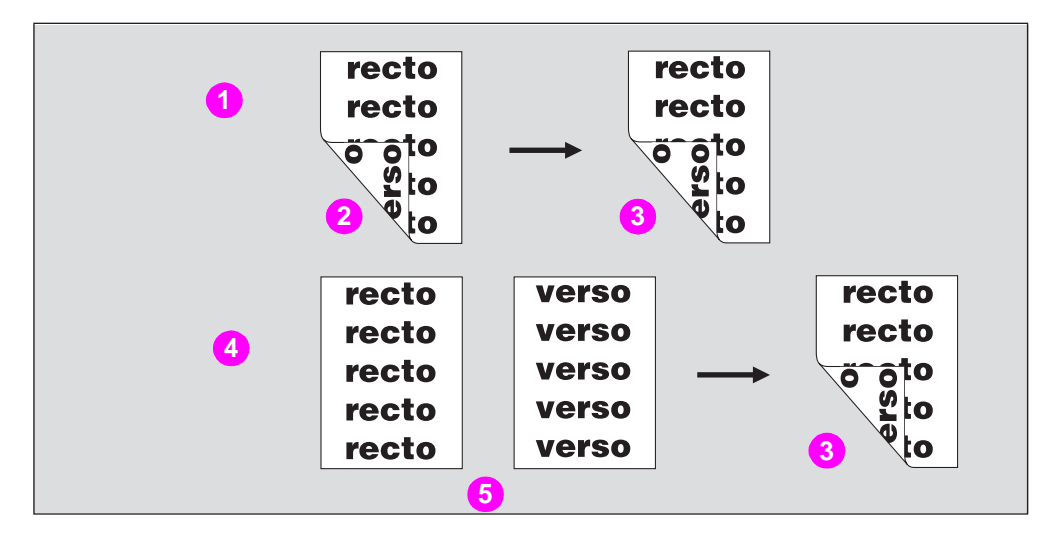

- $1 \quad 2 > 2$
- **2 Original imprimé au recto-verso**
- **3 Copie recto-verso**

**4 1 > 2**

- **5 Original imprimé au recto**
- **1** Appuyez sur **12** ou **22** dans l'écran principal pour mettre la touche en surbrillance.

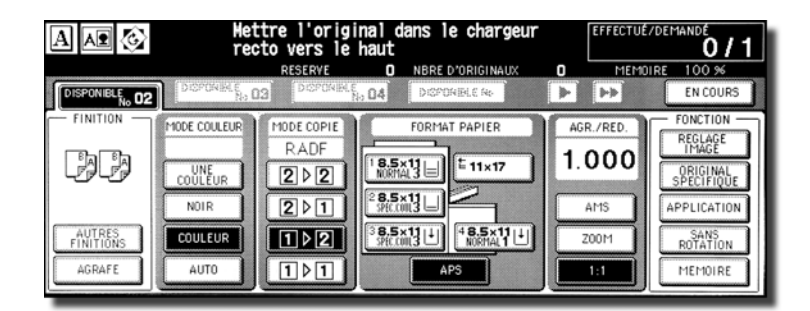

**Remarque** Lorsque vous lancez une tâche de copie, veillez à bien fermer le RADF (ADF), et appuyez sur **Réinitialiser**.

**2** Vérifiez la direction du lot d'originaux.

L'icône de direction de l'original se situe dans l'angle supérieur gauche de l'écran principal. Pour modifier cette direction, sélectionnez **ORIGINAL SPECIFIQUE** dans l'écran principal pour afficher le menu contextuel correspondant, puis sélectionnez la touche de direction de l'original pour une mise en surbrillance.

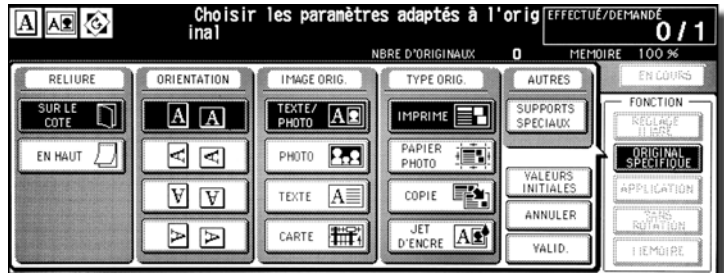

Pour retourner à l'écran principal, sélectionnez **OK**.

**3** Sélectionnez le mode Reliure.

Sélectionnez **FINITION** dans l'écran principal pour afficher le menu correspondant, puis sélectionnez la touche de mode Reliure voulue pour la mettre en surbrillance.

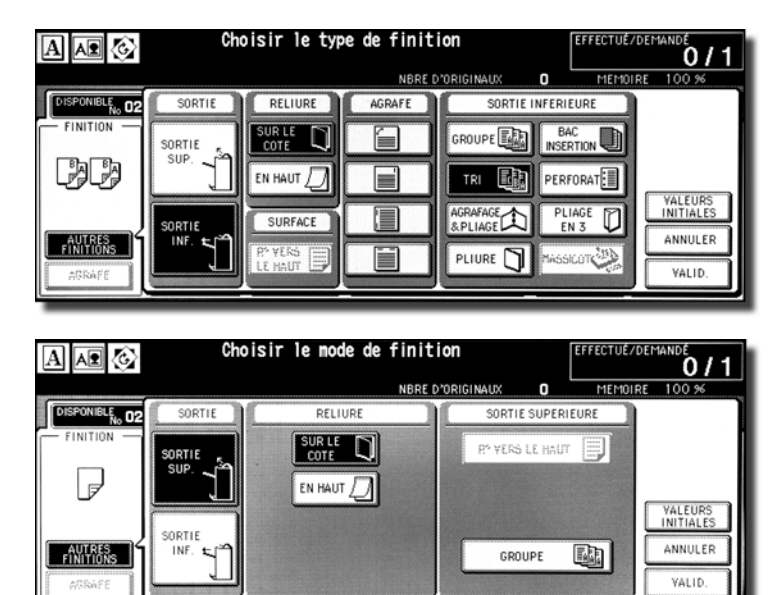

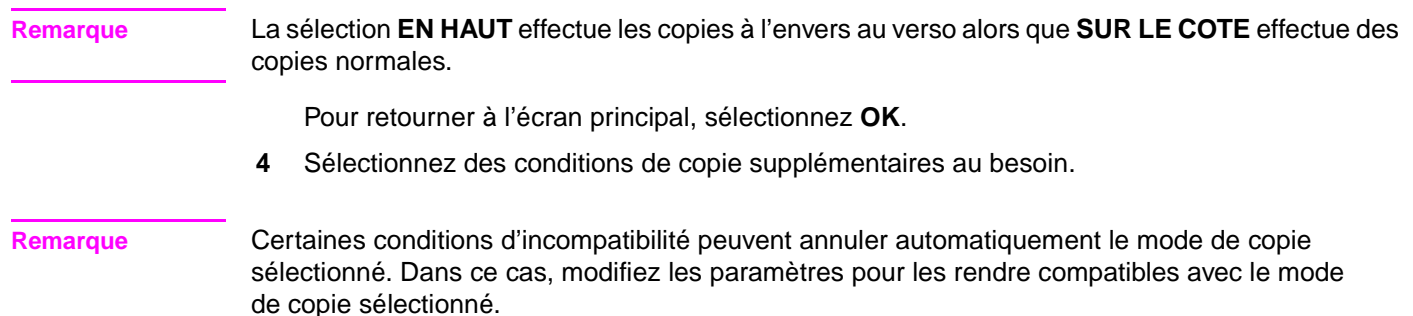

**5** Entrez le nombre de copies voulu sur le pavé numérique du tableau de commande. **6** Positionnez les originaux recto dessus dans le bac d'alimentation selon la direction de l'original. Utilisez le mode mémoire du RADF (ADF) lorsque le nombre d'originaux dépasse 100. **7** Appuyez sur **Démarrage**. Le moteur commence à numériser les originaux, puis imprime des copies recto-verso lorsqu'il est prêt. **Remarque** Appuyez sur **Arrêter** pour suspendre la numérisation ou l'impression. **ATTENTION** Lorsque la capacité du bac de sortie du module de finition/massicot 100 feuilles est dépassée à cause du nombre de copies sélectionné, retirez les jeux de copies au fur et à mesure qu'ils sortent pour éviter un bourrage.

### <span id="page-27-0"></span>**A partir de la vitre du scanner**

Utilisez la vitre du scanner pour numériser les originaux inadaptés au bac d'alimentation.

**1** Vérifiez la direction du lot d'originaux.

L'icône de direction de l'original se situe dans l'angle supérieur gauche de l'écran principal. Pour modifier cette direction, sélectionnez **ORIGINAL SPECIFIQUE** dans l'écran principal pour afficher le menu contextuel correspondant, puis sélectionnez la touche de direction de l'original pour une mise en surbrillance.

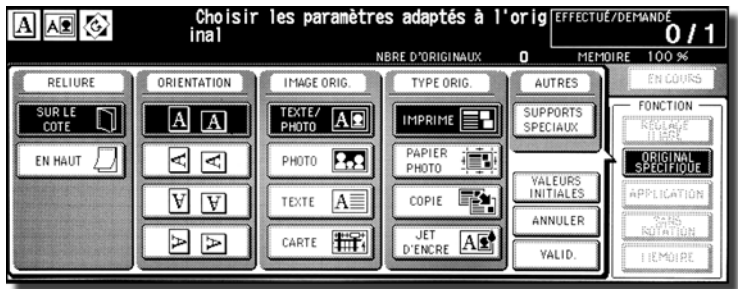

Pour retourner à l'écran principal, sélectionnez **OK**.

**2** Sélectionnez le mode Reliure.

Sélectionnez **AUTRES FINITIONS** dans l'écran principal pour afficher le menu correspondant, puis sélectionnez la touche de mode Reliure voulue pour la mettre en surbrillance.

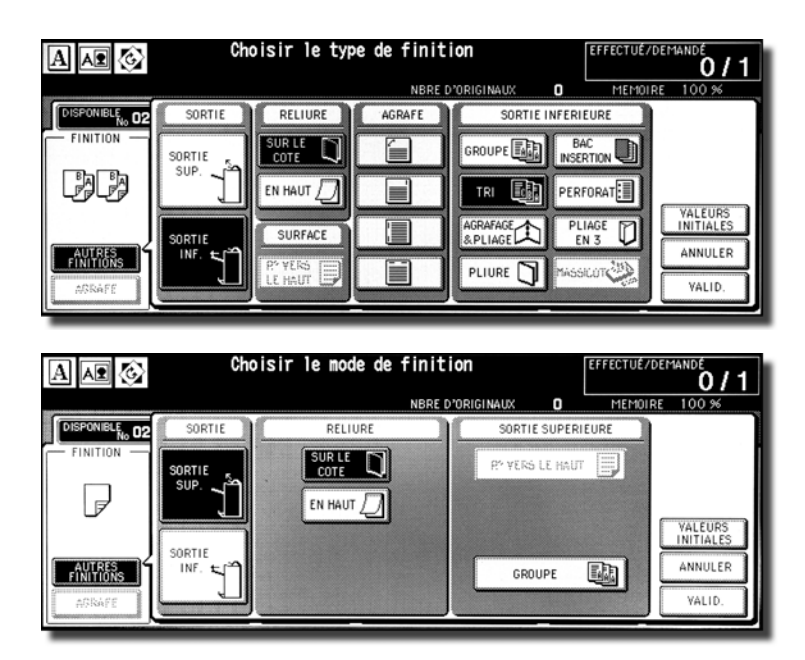

**Remarque** La sélection **EN HAUT** effectue les copies à l'envers au verso alors que **SUR LE COTE** effectue des copies normales.

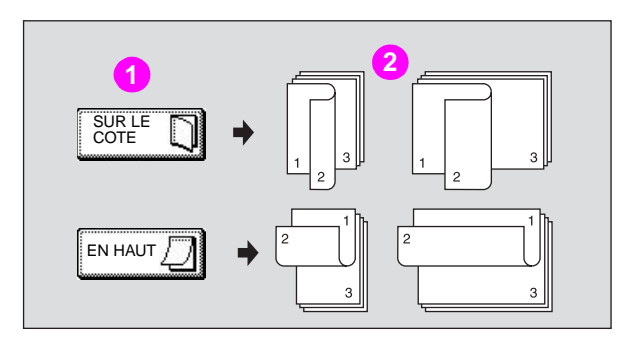

### **1 Mode Reliure**

### **2 Copies**

Appuyez sur **OK** pour revenir dans l'écran principal.

**3** Positionnez l'original recto dessous sur la vitre du scanner selon la direction de l'original, puis fermez le bac d'alimentation ou le couvercle du scanner.

Veillez à démarrer à partir de la première page.

**Remarque** Utilisez Cadrage original pour éviter la présence de traces noires lors de la numérisation de l'original avec le bac d'alimentation ou le capot du scanner ouvert.

**4** Sélectionnez 1 ▶ 2 dans l'écran principal pour mettre l'option en surbrillance.

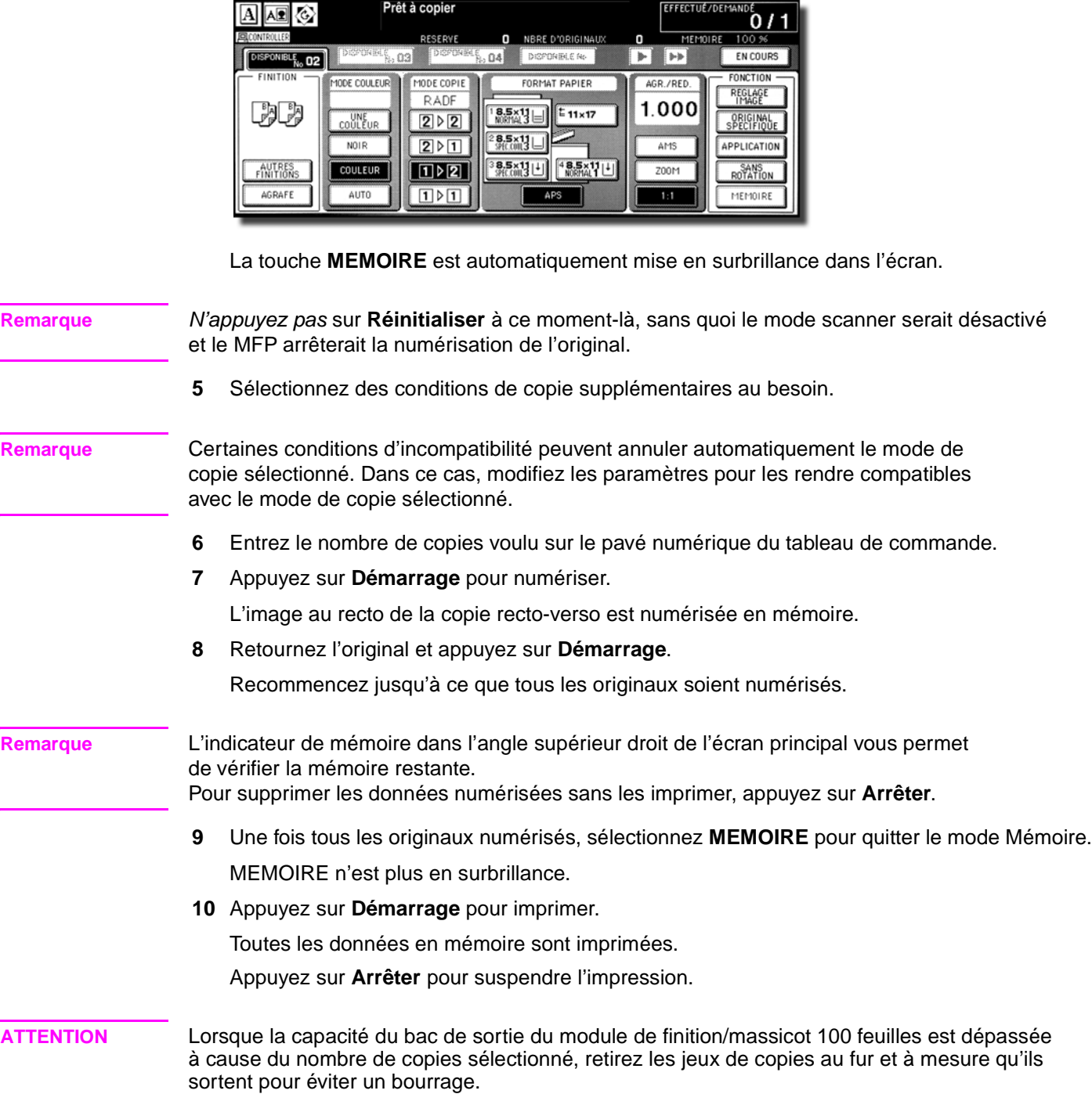

# <span id="page-30-0"></span>**Utilisation des fonctions optionnelles de l'unité de finition**

### <span id="page-30-1"></span>**Pour agrafer**

- **1** Fermez bien le RADF (ADF), puis appuyez sur **Réinitialiser**.
- **2** Ecran principal, appuyez sur **Agrafage**.
- **3** Appuyez sur **AUTRES FINITIONS**.
- **4** Appuyez sur la touche correspondant à la position d'agrafage de votre choix, puis sur **OK**.
- **5** Appuyez sur **Original spécifique**.
- **6** Appuyez sur la touche correspondant au sens du jeu d'originaux de votre choix, puis sur **OK**.
- **7** Sélectionnez des conditions de copie supplémentaires au besoin.
- **8** Entrez le nombre d'impressions de votre choix à l'aide du clavier numérique du tableau de commande.
- **9** Entrez la qualité d'impression de votre choix.
- **10** Placez les originaux.
- **11** Appuyez sur **DEMARRAGE**.

**Remarque** Le nombre maximum de feuilles de papier couché d'un grammage compris entre 81 et 256 g/m<sup>2</sup> pouvant être agrafées est 10.

### <span id="page-30-2"></span>**Pour perforer**

**1** Dans l'écran principal, appuyez sur **APPLI SORTIE**.

Le menu déroulant Finition s'affiche.

- **2** Appuyez sur **SORTIE INF.**, si elle n'est pas en surbrillance.
- **3** Appuyez sur **PERFORAT.** pour afficher le menu déroulant Punch Position (Position des perforations).
- **4** Appuyez sur la touche correspondant à la position des perforations de votre choix, pour la mettre en surbrillance à l'écran.
- **5** Appuyez sur **OK** dans le menu déroulant Punch Position (Position des perforations) pour restaurer le menu déroulant Finition.
- **6** Appuyez sur **OK** dans le menu déroulant Finition pour mettre fin au paramétrage et revenir dans l'écran principal.

La sélection effectuée pour la position des perforations s'affiche dans la zone de l'icône SORTIE.

- **7** Indiquez le sens du jeu original.
	- **a** Sélectionnez **ORIGINAL SPECIFIQUE** dans l'écran principal afin d'afficher le menu contextuel correspondant.
	- **b** Appuyez sur la touche correspondant au sens du jeu d'originaux de votre choix, puis sur **OK** pour revenir dans l'écran principal.
- **8** Sélectionnez d'autres options de copie, selon vos besoins.
- **9** Entrez le nombre d'impressions de votre choix à l'aide du clavier numérique du tableau de commande.
- **10** Placez les originaux dans le bac d'alimentation.
- **11** Appuyez sur **DEMARRAGE**.

# <span id="page-31-0"></span>**Réalisation de livrets pliés**

Les modes Pliage et Agrafage & pliage sont uniquement disponibles lorsque l'option Module de finition multifonction HP 3000 feuilles est installée. Lorsqu'un de ces modes est sélectionné, la fonction Livret est automatiquement activée et indiquée dans l'écran de sélection d'application.

**Remarque** Lorsque vous copiez des originaux de signature recto verso à l'aide des modes Pliage ou Agrafage & pliage, vous devez désactiver le mode Livret, sélectionné automatiquement, dans l'écran de sélection d'applications.

> Lors de la copie d'originaux foncés ou de l'utilisation du mode Image inversée avec les modes Pliage ou Agrafage & pliage, la ligne de pli des copies de sortie peut être légèrement décalée.

> Lors de l'utilisation des modes Pliage ou Agrafage & pliage, les résultats suivants sont prévus :

- En mode Pliage, chaque jeu de copies est plié et envoyé vers le bac des livrets du module de finition.
- En mode Agrafage & pliage, chaque jeu de copies est agrafé à deux endroits (couture à cheval), puis il est plié et placé dans le bac des livrets du module de finition.

### **Caractéristiques des modes Pliage/Agrafage & pliage**

- Utilisez le RADF (ADF).
- Nombre maximum de feuilles pliées en mode Pliage

Papier 105 g/m<sup>2</sup> (28 lb) ou inférieur : trois feuilles (moins qu'en mode Agrafage & pliage parce qu'elles ne sont pas préalablement attachées)

Nombre maximum de feuilles pliées en mode Agrafage & pliage

Papier de 80 g/m<sup>2</sup> (20 lb) ou inférieur : 20 feuilles

19 feuilles avec un papier de couverture épais

Papier de 105 g/m<sup>2</sup> ou inférieur : 16 feuilles

15 feuilles avec un papier de couverture épais

- Format papier : 305 x 457 mm (12 x 18 pouces), Ledger, Legal, 216 x 279 mm (8,5 x 11R pouces, A4R
- Poids du papier : de 60 g/m<sup>2</sup> à 105 g/m<sup>2</sup> ; papier spécial (le papier 80 g/m<sup>2</sup> est conseillé)
- Capacité du bac des livrets :

Lorsque la capacité du bac des livrets est dépassée, le module de finition arrête l'opération. Sélectionnez la quantité d'impression appropriée en fonction des capacités décrites ci-dessous.

Utilisation de papier de 80 g/m<sup>2</sup> :

Environ 100 feuilles maximum (12 x 18, Ledger, Legal)

Pliage : 33 jeux au maximum de livrets composés de trois feuilles pliées  $(33 \times 3 = 99$  feuilles)

Mode Agrafage & pliage : 20 jeux au maximum de livrets composés de cinq feuilles pliées  $(20 \times 5 = 100$  feuilles)

5 jeux au maximum de livrets composés de 20 feuilles pliées (5 x 20 = 100 feuilles)

Maximum de 75 feuilles environ de 216 x 279 mm (8,5 x 11 pouces, A4R)

Pliage : 25 jeux au maximum de livrets composés de trois feuilles pliées  $(25 \times 3 = 75$  feuilles)

Mode Agrafage & pliage : 15 jeux au maximum de livrets composés de cinq feuilles pliées  $(15 \times 5 = 75$  feuilles)

Utilisation de papier 105  $g/m^2$ :

Maximum d'environ 80 feuilles de 305 x 457 mm, (12 x 18 pouces), Ledger, Legal

Pliage : 26 jeux au maximum de livrets composés de trois feuilles pliées  $(26 \times 3 = 78 \text{ females})$ 

Mode Agrafage & pliage : 16 jeux au maximum de livrets composés de cinq feuilles pliées  $(16 \times 5 = 80$  feuilles)

5 jeux au maximum de livrets composés de 15 feuilles pliées (5 x 15 = 75 feuilles)

Maximum de 60 feuilles environ de 216 x 279 mm (8,5 x 11R pouces, A4R)

Pliage : 20 jeux au maximum de livrets composés de trois feuilles pliées  $(20 \times 3 = 60 \text{ females})$ 

Mode Agrafage & pliage : 12 jeux au maximum de livrets composés de cinq feuilles pliées  $(12 \times 5 = 60$  feuilles)

- Conditions incompatibles avec le livret sélectionné : APS, 1 > 1, 2 > 1, ACS, tri, tri-agrafage, groupe, recto, pliage en trois, tri rotation, groupe de rotation, perforation, chargement du dos, original mixte, zone entière en format non STD, papier à onglet, insertion feuille/couverture, combinaison, copies programmées, agrandissement multipage, cadrage original, image inversée et répétition.
- Conditions incompatibles en l'absence de livret : Tri, tri-agrafage, groupe, recto, tri rotation, groupe de rotation, pliage en trois, perforation, chargement du dos, original mixte, copie de livres, copies programmées, agrandissement multipage et image inversée.

**Remarque** 10 correspond au nombre maximum de feuilles de papier couché supérieur à 80 g/m2. 10 correspond au nombre maximum de feuilles de papier couché qui peuvent être agrafées lorsque leur poids est supérieur à 80 g/m<sup>2</sup>.

> 10 correspond au nombre maximum des feuilles de papier couché qui peuvent être agrafées lorsque leur poids est compris entre 81 et 256 g/m<sup>2</sup>.

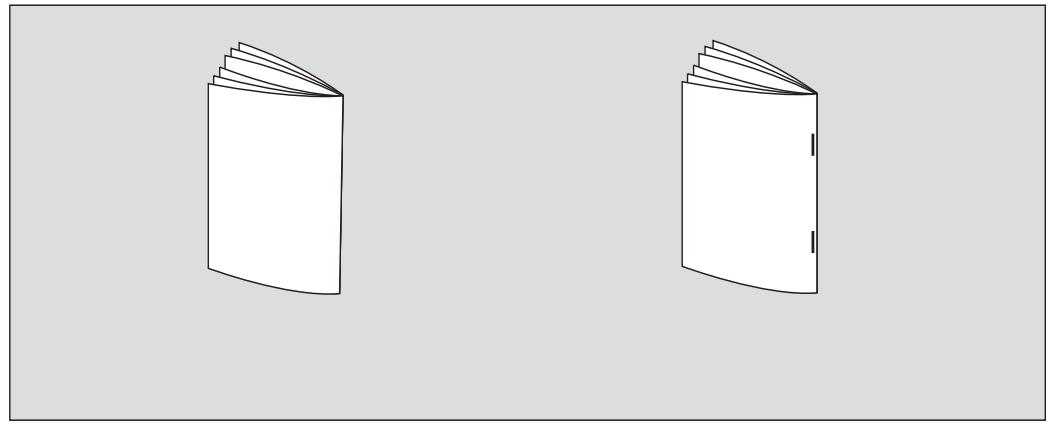

**1** Sélectionnez **AUTRES FINITIONS** dans l'écran principal afin d'afficher le menu contextuel du mode Sortie.

**Remarque** Lorsque vous lancez une tâche de copie, veillez à bien fermer le RADF (ADF), et appuyez sur **Réinitialiser**.

**2** Appuyez sur la touche **SORTIE INF.** si elle n'est pas déjà en surbrillance.

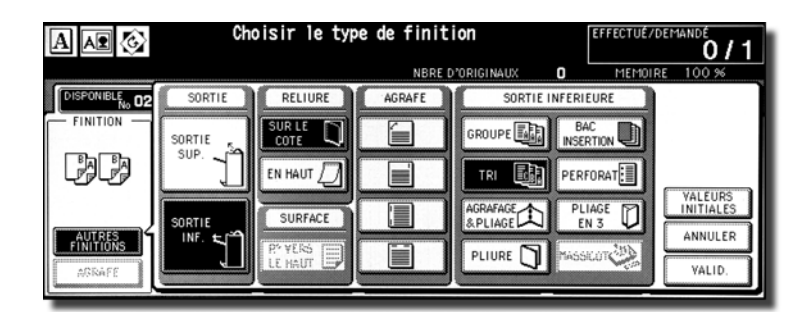

**3** Appuyez sur **AGRAFAGE ET PLIAGE** ou **PLIURE**, selon votre convenance.

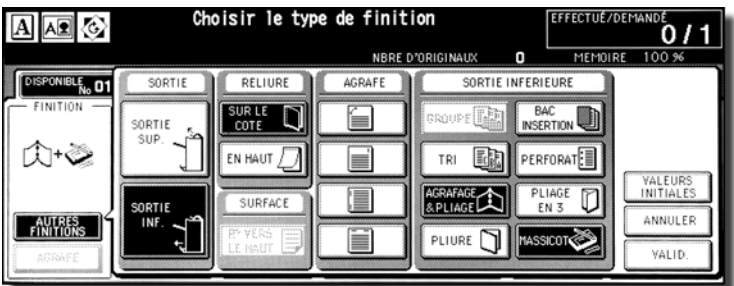

**Remarque** La sélection de **AGRAFAGE & PLIAGE** ou de **PLIURE** permet de passer automatiquement du bac de sortie au bac des livrets. Notez que la flèche du bac principal est désormais pointée vers le bac des livrets.

> Lors de la sélection de **AGRAFAGE & PLIAGE**, le moteur équipé d'un massicot choisit automatiquement la fonction **MASSICOT**. Pour annuler le mode massicot, appuyez sur **MASSICOT**.

**4** Appuyez sur **OK** dans le menu déroulant Finition.

L'écran principal est rétabli et le choix réalisé en mode Sortie s'affiche dans la zone de l'icône **SORTIE**.

**5** Sélectionnez d'autres options de copie, selon vos besoins.

**Remarque** L'option PAS DE COUVERTURE du livret est sélectionnée automatiquement. Pour modifier ce choix, appuyez sur **AUTRES FINITIONS** dans l'écran principal afin d'afficher l'écran Sélection d'applications. Dans cet écran, appuyez deux fois sur **Booklet** (Livret) pour afficher l'écran de sélection des modes du livret. Vous pourrez ainsi faire un nouveau choix ou désactiver le paramétrage.

- **6** Entrez la quantité d'impression voulu sur le clavier numérique du panneau de commande.
- **7** Positionnez les originaux.

Lorsque vous chargez les originaux, vous devez tenir compte des limites de capacité suivantes : Mode Pliage :

- 12 pages ou moins pour une copie recto seul
- 6 pages ou moins pour une copie recto verso

Mode Agrafage & pliage :

- 80/64 pages maximum pour l'impression recto
- $\bullet$  40/32 pages ou moins pour une copie recto verso (papier de 80 g/m<sup>2</sup> et de 105 g/m<sup>2</sup>)

Le dépassement des limites de capacité indiquées ci-dessus peut provoquer des problèmes de fonctionnement dans le module de finition.

### **8** Appuyez sur **Démarrage**.

Lorsque la capacité du bac des livrets est dépassée, le module de finition arrête l'opération. Pour éviter cet incident, sélectionnez la quantité d'impression appropriée.

### <span id="page-34-0"></span>**Pour réaliser un pliage en trois**

- **1** Placez dans un bac du papier de copie de format lettre ou A4R.
- **2** Sélectionnez **AUTRES FINITIONS** dans l'écran principal afin d'afficher le menu contextuel du mode Sortie.
- **3** Appuyez sur la touche **SORTIE INF.** si elle n'est pas déjà en surbrillance.
- **4** Appuyez sur la touche **PLIAGE EN 3** pour la mettre en surbrillance.
- **5** Appuyez sur **OK** dans le menu contextuel du mode Sortie pour terminer le paramétrage et revenir à l'écran principal.

L'icône PLIAGE EN 3 s'affiche dans la zone de l'icône d'impression.

**6** Sélectionnez d'autres options de copie, selon vos besoins.

Mettez en surbrillance la touche du bac 8,5 x 11R ou A4R, si ce n'est pas déjà fait.

- **7** Entrez la quantité d'impression voulue sur le clavier numérique du panneau de commande.
- **8** Positionnez les originaux.
- **9** Appuyez sur **Démarrage**.

### <span id="page-34-1"></span>**Pour insérer des couvertures**

Le kit de post-insertion HP est disponible en option sur le bac d'empilement et agrafeuse HP 3000 feuilles et l'unité de finition multifonction HP 3000 feuilles.

Chargez le papier de la couverture dans le dispositif et utilisez les feuilles comme couverture avant pour les jeux de copies qui sont envoyés vers le bac de sortie principal. Vous pouvez également utiliser les feuilles comme couverture de type livret pour les jeux de copies qui sont envoyés vers le bac des livrets en mode Pliage ou en mode Agrafage & pliage.

- **1** Sélectionnez **APPLI SORTIE** dans l'écran principal afin d'afficher le menu contextuel du mode Sortie.
- **2** Appuyez sur la touche **SORTIE INF.** si elle n'est pas déjà en surbrillance.
- **3** Appuyez sur **BAC INSERTION** pour afficher l'écran permettant de sélectionner l'insertion de la couverture.
- **4** Appuyez sur **COUVERTURE**, **COUVERTURE + DOS** ou sur **DOS** pour mettre en surbrillance l'une ou l'autre de ces touches, puis sélectionnez le bac des couvertures.

Si vous sélectionnez le mode **COUVERTURE + DOS**, vous pouvez spécifier des sources différentes respectives.

- **5** Appuyez sur **OK** pour rétablir le menu contextuel du mode Sortie.
- **6** Appuyez sur **OK** dans le menu déroulant Finition.

L'écran principal réapparaît.

- Sélectionnez d'autres options de copie, selon vos besoins.
- Chargez une couverture dans le bac d'insertion des couvertures du bac d'empilement et agrafeuse HP 3000 feuilles et l'unité de finition multifonction HP 3000 feuilles.
- Entrez la quantité d'impression voulue sur le clavier numérique du panneau de commande.
- Positionnez les originaux.
- Appuyez sur **Démarrage**.
## **Réalisation de livrets rognés**

Le mode massicot est disponible uniquement lorsque l'option du massicot HP est installée sur l' Module de finition multifonction HP 3000 feuilles : Il est possible d'utiliser cette fonction avec les modes Pliage ou Agrafage & pliage pour que chaque jeu de copies soit plié ou agrafé et plié, puis rogné sur le bord d'ouverture du livret et enfin envoyé vers le bac du massicot.

### **Spécifications du mode Massicot**

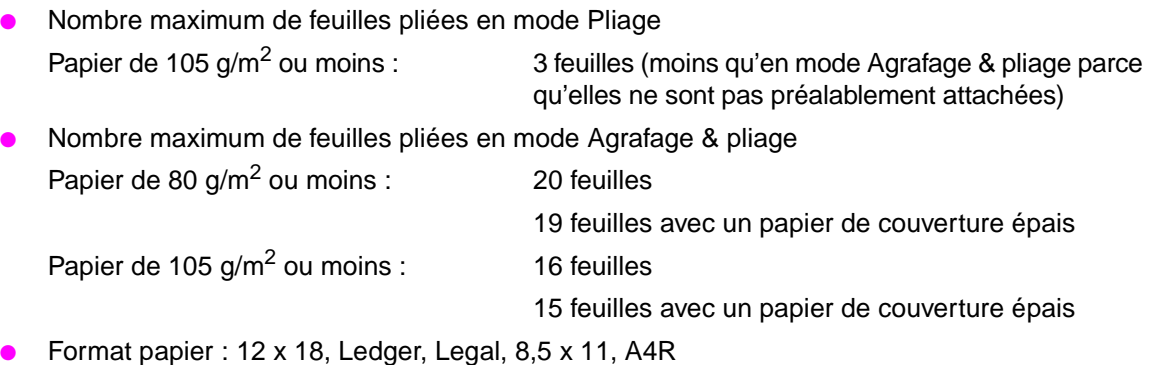

- Poids du papier : de 60 g/m<sup>2</sup> à 105 g/m<sup>2</sup>
- Capacité du bac du massicot :

Lorsque la capacité du bac du massicot est dépassée, le module de finition et le massicot arrêtent l'opération. Sélectionnez la quantité d'impression appropriée en fonction des capacités décrites ci-dessous.

Maximum d'environ 512 feuilles (80 g/m<sup>2</sup>)

Pliage et Rognage : 100 jeux au maximum de livrets composés de trois feuilles pliées

 $(100 \times 3 = 300$  feuilles au maximum)

Agrafage & pliage et Rognage : 100 jeux au maximum de livrets composés de 2 à 5 feuilles pliées

 $(100 \times 5 = 500$  feuilles au maximum)

50 jeux au maximum de livrets composés de 6 à 10 feuilles pliées

 $(50 \times 10 = 500$  feuilles au maximum)

32 jeux au maximum de livrets composés de 11 à 16 feuilles pliées

 $(32 \times 16 = 512$  feuilles au maximum)

25 jeux au maximum de livrets composés de 17 à 20 feuilles pliées

 $(25 \times 20 = 500$  feuilles au maximum)

Environ 410 feuilles maximum

Pliage et Rognage : 100 jeux au maximum de livrets composés de trois feuilles pliées

 $(100 \times 3 = 300$  feuilles au maximum)

Agrafage & pliage et Rognage : 80 jeux au maximum de livrets composés de 2 à 5 feuilles pliées

(80 x 5 = 400 feuilles au maximum)

40 jeux au maximum de livrets composés de 6 à 10 feuilles pliées

 $(40 \times 10 = 400$  feuilles au maximum)

25 jeux au maximum de livrets composés de 11 à 16 feuilles pliées

 $(25 \times 16 = 400$  feuilles au maximum)

20 jeux au maximum de livrets composés de 17 à 20 feuilles pliées

 $(20 \times 20 = 400$  feuilles au maximum)

- Conditions incompatibles avec le livret sélectionné : APS, 1 > 1, 2 > 1, ACS, tri, tri-agrafage, groupe, recto, tri rotation, groupe de rotation, pliage en trois, perforation, chargement du dos, original mixte, zone entière en format non STD, papier à onglet, insertion feuille/couverture, combinaison, copies programmées, agrandissement multipage, cadrage original, image inversée et répétition.
- Conditions incompatibles en l'absence de livret : Tri, tri-agrafage, groupe, recto, tri rotation, groupe de rotation, pliage en trois, perforation, chargement du dos, original mixte, copie de livres, copies programmées, agrandissement multipage et image inversée.

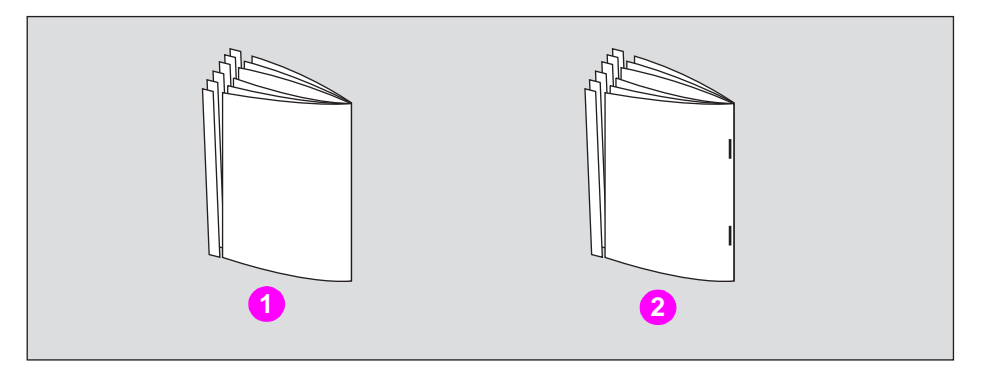

- **1 Pliage et rognage :**
- **2 Agrafage & pliage et rognage :**
- **1** Appuyez sur **AUTRES FINITIONS** dans l'écran principal.

Le menu contextuel du mode Sortie s'affiche.

**2** Appuyez sur la touche **SORTIE INF.** si elle n'est pas déjà en surbrillance.

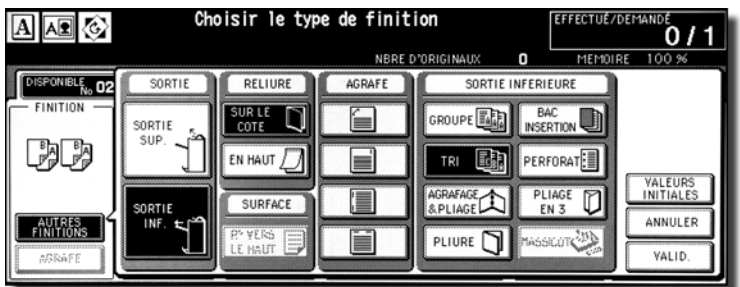

**3** Sélectionnez le mode de massicot voulu.

Appuyez sur **AGRAFAGE ET PLIAGE** ou **PLIURE**, selon votre convenance.

Lorsque vous sélectionnez **PLIURE**, appuyez également sur la touche **MASSICOT** pour la mettre en surbrillance.

Quand vous appuyez sur **AGRAFAGE & PLIAGE**, la touche, **MASSICOT** est sélectionnée automatiquement lorsque le massicot est installé.

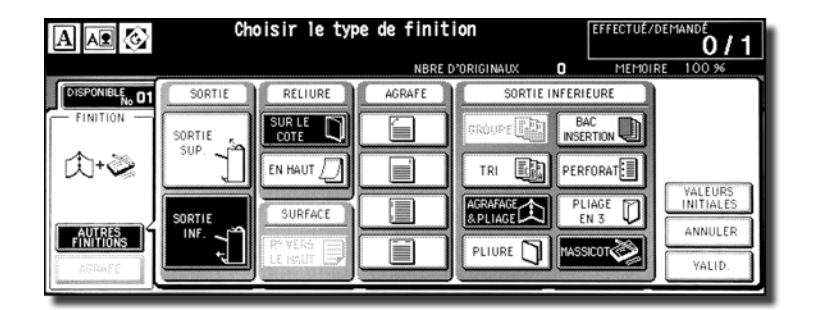

**Remarque** Lorsque vous copiez des originaux de signature recto verso à l'aide des modes Pliage ou Agrafage & pliage, vous devez désactiver le mode Livret, sélectionné automatiquement, dans l'écran Sélection d'applications.

> Lors de la copie d'originaux foncés ou de l'utilisation du mode Image inversée avec les modes Pliage ou Agrafage & pliage, la ligne de pli des copies de sortie peut être légèrement décalée.

**4** Appuyez sur **OK** dans le menu déroulant Finition.

L'écran principal est rétabli et la sélection effectuée en mode Sortie s'affiche dans la zone de l'icône **SORTIE**.

**5** Sélectionnez d'autres options de copie, selon vos besoins.

L'option PAS DE COUVERTURE du livret est sélectionnée par défaut. Pour modifier cette sélection, appuyez sur **AUTRES FINITIONS** dans l'écran principal afin d'afficher l'écran Sélection d'applications. Dans cet écran, appuyez deux fois sur **Booklet**  (Livret) pour afficher l'écran de sélection des modes du livret. Vous pourrez ainsi faire un nouveau choix ou désactiver le paramétrage.

- **6** Entrez la quantité d'impression voulue sur le clavier numérique du panneau de commande.
- **7** Positionnez les originaux.

Lorsque vous chargez les originaux, vous devez tenir compte des limites de capacité suivantes : Mode Pliage :

- 12 pages ou moins pour une copie recto seul
- 6 pages ou moins pour une copie recto verso

Mode Agrafage & pliage :

- 80/64 pages maximum pour l'impression recto
- $\bullet$  40/32 pages ou moins pour une copie recto verso (papier de 80 g/m<sup>2</sup> et de 105 g/m<sup>2</sup>)

En cas de dépassement des limites indiquées ci-dessus, le module de finition risque d'arrêter l'opération.

**8** Appuyez sur **Démarrage**.

Lorsque la capacité du bac du massicot est dépassée, le module de finition et le massicot arrêtent l'opération. Pour éviter cet incident, sélectionnez la quantité d'impression appropriée.

## **Chargement de la couverture**

Le kit de post-insertion HP est disponible comme option sur le bac d'empilement et agrafeuse HP 3000 feuilles et sur le module de finition multifonction HP 3000 feuilles.

Chargez le papier de la couverture dans le dispositif et utilisez les feuilles comme couverture avant pour les jeux de copies qui sont envoyés vers le bac de sortie principal. Vous pouvez également utiliser les feuilles comme couverture de type livret pour les jeux de copies qui sont envoyés vers le bac des livrets en mode Pliage ou en mode Agrafage & pliage.

**Remarque** Il est impossible de copier le papier placé dans le chargeur de couverture. Cette fonction est incompatible avec le mode Couverture (COUVERTURE AVEC FEUILLE COPIEE) et (COUVERTURE AVEC FEUILLE BLANCHE (reliure à gauche)) en mode Livret et couverture de l'insertion feuille/couverture.

#### **Spécifications du chargement de la couverture**

Format du papier de copie :

Bac supérieur, Letter, 216 x 279 mm (8,5 x 11R pouces), 139 x 216 mm (5,5 x 8,5 pouces)

Bac inférieur, 305 x 457 mm (12 x 18 pouces), Ledger, Legal, 216 x 279 mm

(8,5 x 11R pouces), 139 x 216 mm (5,5 x 8,5 pouces)

Le papier en 139 x 216 mm (5,5 x 8,5 pouces) est disponible uniquement dans le cas d'une alimentation de type portrait.

- Poids du papier de copie : Papier de couverture de 200  $q/m^2$
- Capacité du bac : 200 feuilles, (couverture de 200 g/m<sup>2</sup> ou de 30 mm d'épaisseur pour les deux bacs
- Paramètres incompatibles : Groupe, Tri & Rotation, Tri groupé et Rotation, Sortie vers bac secondaire (inférieur), Perforation, mode Couverture en mode Insertion couvertures/intercalaires, mode Couverture en Livret, et Affiche
- Incompatibilité avec le chargement du dos : Pliage, Pliage et agrafage, et Pliage en trois

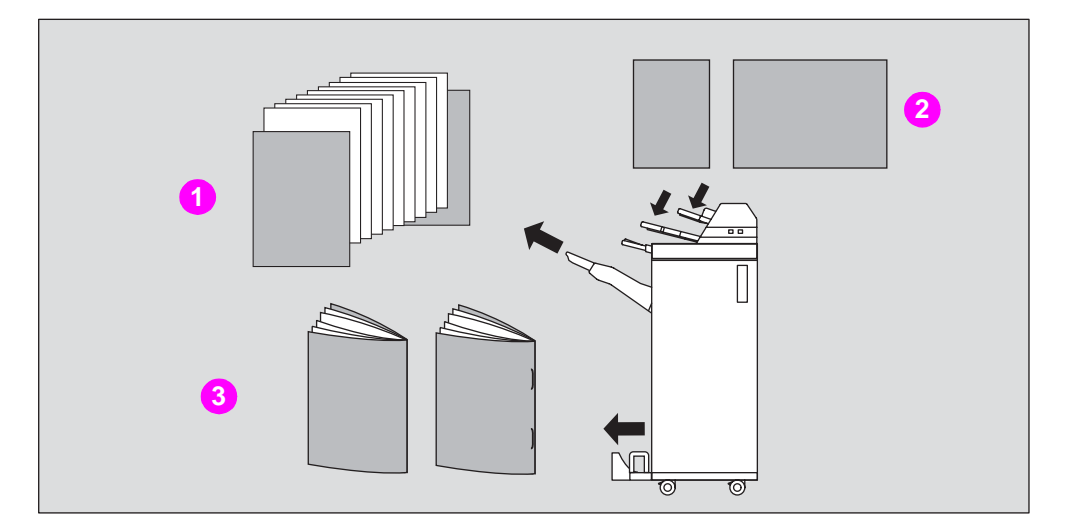

- **1 Jeu de copies avec couverture jointe**
- **2 Couverture**
- **3 Jeux de copies avec couverture jointe en mode Pliage ou Agrafage & pliage**
- **1** Sélectionnez **AUTRES FINITIONS** dans l'écran principal afin d'afficher le menu contextuel du mode Sortie.
- **2** Appuyez sur la touche **SORTIE INF.** si elle n'est pas déjà en surbrillance.

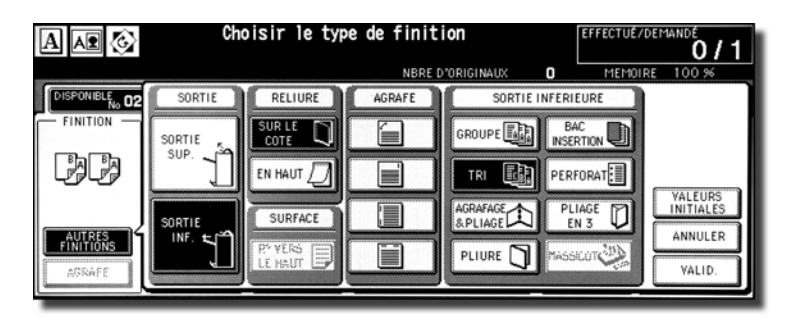

- **3** Appuyez sur **BAC INSERTION** pour afficher l'écran permettant de sélectionner l'insertion de la couverture.
- **4** Appuyez sur **COUVERTURE**, **COUVERTURE + DOS** ou sur **DOS** pour mettre en surbrillance l'une ou l'autre de ces touches, puis sélectionnez le bac des couvertures.

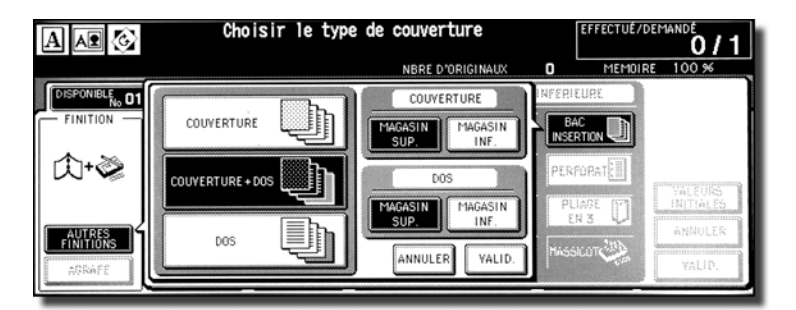

Lorsque vous sélectionnez le mode **COUVERTURE + DOS**, vous pouvez spécifier plusieurs sources de bac pour chaque option.

**Remarque** Les formats papier des copies qui peuvent être chargés diffèrent en fonction des bacs.

- **5** Appuyez sur **OK** pour rétablir le menu contextuel du mode Sortie.
- **6** Appuyez sur **OK** dans le menu déroulant Finition. L'écran principal est restauré.
- **7** Sélectionnez d'autres options de copie, selon vos besoins.

**8** Placez le papier de la couverture dans le chargeur optionnel de couverture du bac d'empilement et agrafeuse HP 3000 feuilles et du module de finition multifonction HP 3000.

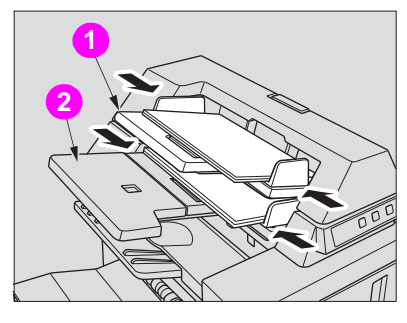

**1 Bac supérieur**

**2 Bac inférieur**

Si le format papier placé dans le chargeur de la couverture du bac ne convient pas, les messages suivants s'affichent et la fonction de copie ne peut pas être activée tant que le format correct n'est pas sélectionné.

**Placez la couverture dans le chargeur de couverture. Indiquez un format papier compris entre la valeur de la couverture et celle du papier sélectionné**

- **9** Entrez la quantité d'impression voulue sur le clavier numérique du panneau de commande.
- **10** Positionnez les originaux.
- **11** Appuyez sur **Démarrage**.

**ATTENTION** Lorsque vous constatez un dépassement de la capacité du bac de sortie du module de finition en raison de la quantité d'impression sélectionnée, vous devez retirer les jeux de copies au moment de leur sortie afin d'éviter une mauvaise alimentation du papier.

# **Finition hors ligne**

La fonction de finition hors ligne permet d'achever la réalisation des documents indépendamment du fonctionnement du MFP. Cette fonction est disponible uniquement avec le kit de post-insertion HP installé sur le bac d'empilement et agrafeuse HP 3000 feuilles et sur le module de finition HP 3000 feuilles. Pour utiliser cette fonction pratique, il suffit de placer du papier dans le bac inférieur du chargeur de couverture, de sélectionner le mode voulu dans le panneau de commande de la finition hors ligne situé dans la partie supérieure du module de finition, puis d'appuyer sur le bouton Démarrage/Arrêter.

Les modes de finition disponibles sont décrits ci-dessous :

Bac d'empilement et agrafeuse HP 3000 feuilles + kit de post-insertion HP

- Une agrafe oblique : Bac principal
- Deux agrafes parallèles : Bac principal

Bac d'empilement et agrafeuse HP 3000 feuilles + kit de post-insertion HP + perforeuse 3 trous HP

- Une agrafe oblique
- Deux agrafes parallèles
- Perforation

Bac d'empilement et agrafeuse HP 3000 feuilles + kit de post-insertion HP + perforeuse 3 trous HP

- Une agrafe oblique
- Deux agrafes parallèles
- Agrafage & pliage (deux agrafes au centre + pliage)
- Pliage en trois

Bac d'empilement et agrafeuse HP 3000 feuilles + kit de post-insertion HP + perforeuse 3 trous HP

- Une agrafe oblique
- Deux agrafes parallèles
- Agrafage & pliage (deux agrafes au centre + pliage)
- Pliage en trois
- Perforation

#### **Spécifications pour l'agrafage manuel d'une agrafe oblique et de deux agrafes parallèles**

- Format papier : 305 x 457 mm (12 x 18 pouces), 279 x 432 mm (11 x 17 pouces), 216 x 356 mm (8,5 x 14 pouces), 216 x 279 mm (8,5 x 11 pouces), 216 x 279 mm (8,5 x 11R pouces), 139 x 216 mm (5,5 x 8,5 pouces), A4, A4R (210 x 297 mm, 8,27 x 11,69 pouces)
- Poids du papier : 49 g/m<sup>2</sup> 105 g/m<sup>2</sup> (papier de 80 g/m<sup>2</sup> recommandé)
- Capacité d'agrafage : 50/40 feuilles au maximum (papier de 80/105 g/m<sup>2</sup>)
- Bac de sortie : bac de sortie principal

#### **Spécifications de la perforation manuelle**

- Format papier :  $305 \times 457$  mm (12 x 18 pouces), 279 x 432 mm (11 x 17 pouces), 216 x 279 mm (8,5 x 11 pouces), A4 (210 x 297 mm (8,27 x 11,69 pouces)
- Poids du papier : 49 g/m<sup>2</sup> 128 g/m<sup>2</sup> (papier de 80 g/m<sup>2</sup> recommandé)
- Capacité de perforation : 200 feuilles au maximum (papier de 105  $q/m^2$  ou d'une épaisseur inférieure à 30 mm)
- Bac de sortie : bac de sortie principal

#### **Spécifications du mode Agrafage & pliage manuels**

- Format papier : 305 x 457 mm (12 x 18 pouces), 279 x 432 mm (11 x 17 pouces), 216 x 356 mm (8,5 x 14 pouces), 216 x 279 mm (8,5 x 11R pouces), A4, A4R (210 x 297 mm, 8,27 x 11,69 pouces)
- Poids du papier : de 60 g/m<sup>2</sup> à 105 g/m<sup>2</sup> (papier de 80 g/m<sup>2</sup> recommandé)
- Capacité d'agrafage : 20/16 feuilles au maximum (papier de 80/105 g/m<sup>2</sup>) 19/15 feuilles au maximum (papier de 80 g/m<sup>2</sup> ou de 105 g/m<sup>2</sup> avec une couverture épaisse)
- Bac de sortie : Bac livret

#### **Spécifications du mode manuel de pliage en trois**

- Format papier : 216 x 279 mm (8,5 x 11R pouces), A4R, 210 x 297 mm (8,27 x 11,69 pouces)
- Poids du papier : de 60 g/m<sup>2</sup> à 105 g/m<sup>2</sup> (papier de 80 g/m<sup>2</sup> recommandé)
- Capacité de pliage : 3 feuilles au maximum (papier de 105 g/m<sup>2</sup>)
- Bac de sortie : Bac livret

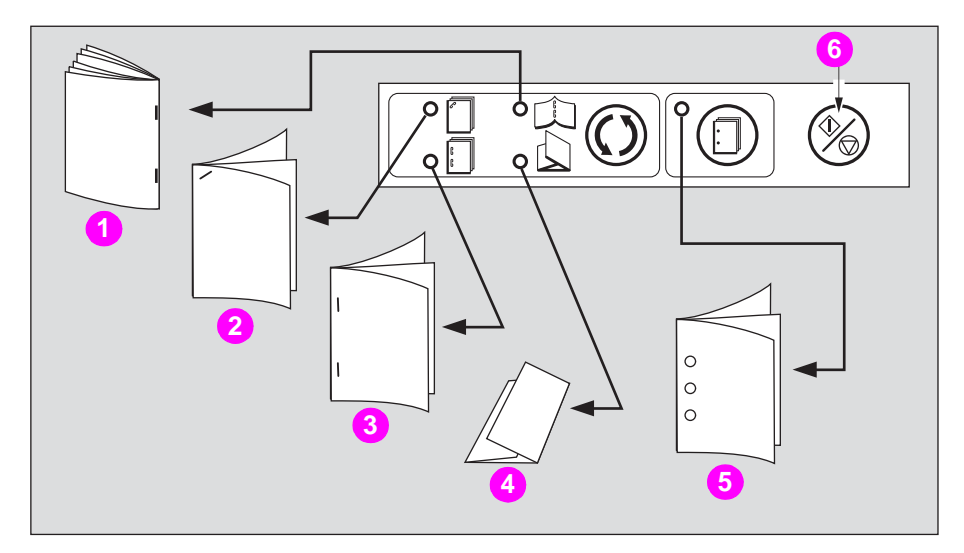

- **1 Agrafage & pliage**
- **2 Une agrafe oblique**
- **3 Deux agrafes parallèles**
- **4 Pliage en trois**
- **5 Perforation**
- **6 Bouton Démarrage/Arrêter**

**1** Placez le papier dans le bac inférieur du chargeur de couverture, conformément aux indications suivantes qui diffèrent en fonction des modes.

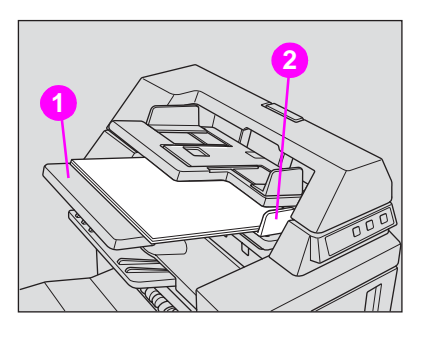

- **1 Bac inférieur**
- **2 Plaque de guidage**
- Une agrafe oblique/deux agrafes parallèles : recto
- Perforation : recto dessus
- Agrafage et pliage : recto pour l'extérieur du jeu terminé
- Pliage en trois : recto pour l'extérieur du jeu plié

Alignez la plaque de guidage. La lumière de l'indicateur du bouton **Démarrage/Arrêter** passe au vert.

**2** Appuyez sur le bouton de sélection du mode Agrafe et/ou appuyez sur le bouton Perforat. pour choisir le mode voulu.

Le mode Perforation est compatible avec une agrafe oblique, deux agrafes parallèles ou le mode Agrafage & pliage.

**3** Appuyez sur le bouton **Démarrage/Arrêter**.

Les feuilles terminées sont envoyées vers le bac approprié en fonction du mode sélectionné.

**Remarque** Si vous voulez arrêter l'opération de finition hors ligne, appuyez à nouveau sur le bouton **Démarrage/Arrêter**. Le module de finition met un terme à l'opération. En mode Agrafage & pliage, le jeu qui n'est pas terminé est laissé dans le bac d'empilement placé à l'intérieur du module de finition.

**ATTENTION** Si la capacité du bac des livrets est dépassée, le module de finition arrête l'opération. Pour éviter cet incident, sélectionnez la quantité d'impression appropriée.

**ATTENTION** Lorsque vous constatez un dépassement de la capacité du bac de sortie du module de finition en raison de la quantité d'impression sélectionnée, vous devez retirer les jeux de copies au moment de leur sortie afin d'éviter une mauvaise alimentation du papier.

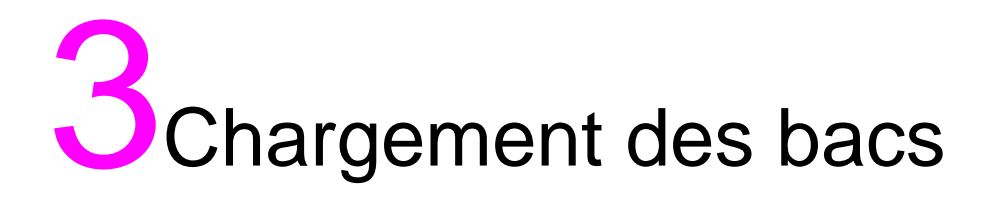

## **Chargement de papier**

Un indicateur de niveau de papier figure sur chaque touche de bac de l'écran principal pour indiquer le niveau du bac en papier (six niveaux sont prévus : ). (Le plateau d'alimentation affiche uniquement «  $|\downarrow|$  » lorsque le bac devient vide.)

Lorsque le niveau de papier d'un bac devient insuffisant, l'indicateur «  $\Box$  » apparaît sur la touche du bac correspondant, puis est remplacé par « | + | » lorsque le bac devient vide, auquel cas la touche se met à clignoter à l'écran.

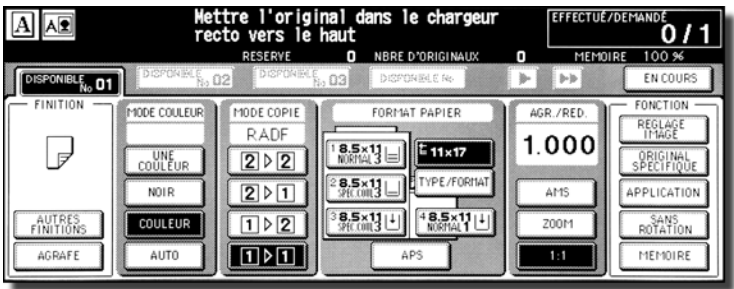

Suivez la procédure ci-dessous pour réapprovisionner en papier le bac vide.

Chaque touche de bac affiche un type de papier et un numéro qui indique le grammage du papier à charger. Les types de papier suivants sont prévus :

Ordinaire, Recyclé, Couleur, Fin, Couché, Utilisateur, Papier à onglet et Exclusif A à D

Les numéros correspondant aux grammages du papier sont :

- 1 : 64 74  $a/m^2$
- $2:75 80$  g/m<sup>2</sup>
- $3:81 105$  g/m<sup>2</sup>
- $4:106 162$  g/m<sup>2</sup>
- $5:163 209$  g/m<sup>2</sup>
- 6 : 210 256 g/m<sup>2</sup> (pour le HCI et le plateau d'alimentation uniquement)

Le responsable peut modifier ce paramètre. Pour plus d'informations, reportez-vous à « (1) Réglage de la date et de l'heure) » pour plus de détails sur les bacs de la machine et le bac 4/HCI dans la section « Mode Responsable » du guide d'administrateur système HP 9850mfp.

**Remarque** Veillez à charger le type et le grammage de papier définis pour le bac.

Lorsque vous utilisez du papier à perforations, le résultat risque de ne pas être aussi satisfaisant du fait de la position des trous.

## **Chargement de papier dans les bacs 1, 2 et 3**

**1** Sortez le bac 1, 2 ou 3 et ouvrez le rouleau d'entraînement du papier.

#### AVERTISSEMENT Ne forcez pas sous peine de vous blesser.

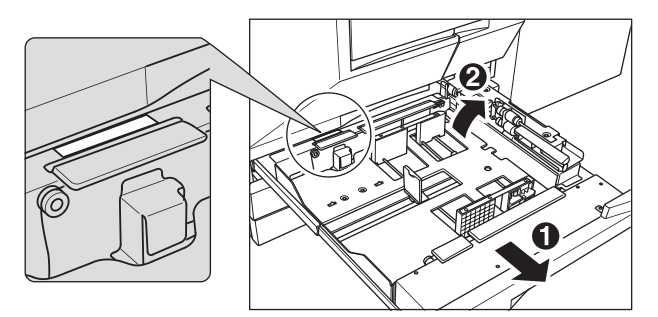

Sortez le bac entièrement jusqu'à voir apparaître le trait vert sur le côté arrière gauche du bac.

Pour charger un papier de même format qu'avant, passez à l'étape **4**. Si vous changez de format, passez à l'étape suivante.

**2** Réglez la position de la plaque de guidage latérale. Tirez le levier vers le haut à l'avant, puis faites coulisser la plaque de guidage latérale jusqu'à la position recherchée.

Reportez-vous aux informations de format sur la plaque inférieure du bac pour déterminer la position de la plaque de guidage latérale.

Rebaissez le levier à fond jusqu'à ce qu'il soit enclenché de manière à fixer la plaque de guidage latérale.

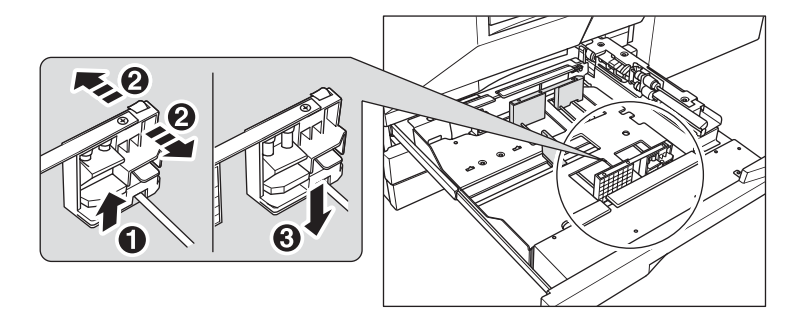

Vérifiez que la plaque de guidage latérale est positionnée selon le format indiqué sur la plaque inférieure du bac, de sorte que la machine puisse détecter le format de papier correct.

**3** Réglez la position de la butée arrière.

Pour glisser la butée arrière vers la droite, tenez-la par sa partie supérieure et glissez-la en l'enfonçant légèrement.

Avec l'autre main, maintenez la butée arrière au niveau de sa partie inférieure pour la glisser vers la gauche.

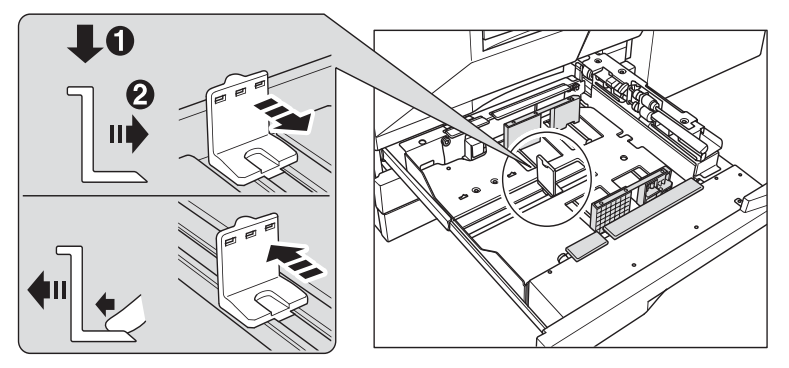

Veillez à appuyer sur la butée arrière lorsque vous la déplacez vers la droite, et veillez aussi à la maintenir au niveau de sa partie inférieure lorsque vous la déplacez vers la gauche. Ne forcez pas le déplacement de la butée arrière, sous peine de l'endommager.

**4** Placez du papier dans le bac.

Chargez le papier en l'alignant sur le côté droit du bac, puis alignez la butée arrière avec le papier.

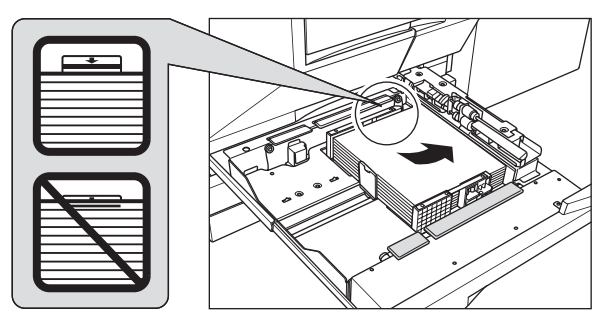

Vérifiez que la plaque de guidage arrière est bien alignée avec le papier pour éviter tout problème au niveau du moteur.

Ne dépassez pas la limite indiquée sur la plaque de guidage latérale.

- **5** Lorsque le papier est correctement positionné, fermez le rouleau d'entraînement du papier.
- **6** Rentrez délicatement le bac jusqu'à ce qu'il s'enclenche. L'indicateur «  $|+]$  » sur le bac est remplacé par  $|\equiv|$ .

**Remarque** Pour éviter tout problème au niveau du moteur, n'enfoncez pas le bac dans la machine.

# **Chargement du papier dans le plateau d'alimentation**

Lorsque vous utilisez le plateau d'alimentation, spécifiez également le type de papier à charger dans le bac.

**1** Ouvrez le plateau d'alimentation situé sur le côté droit du MFP.

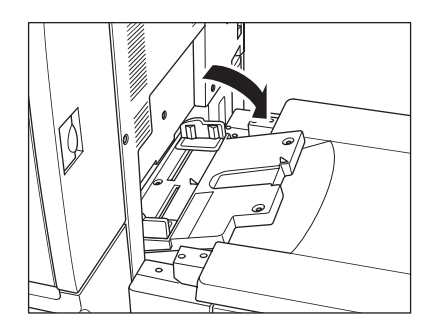

**2** Chargez le papier d'impression et réglez les guides papier en fonction du format.

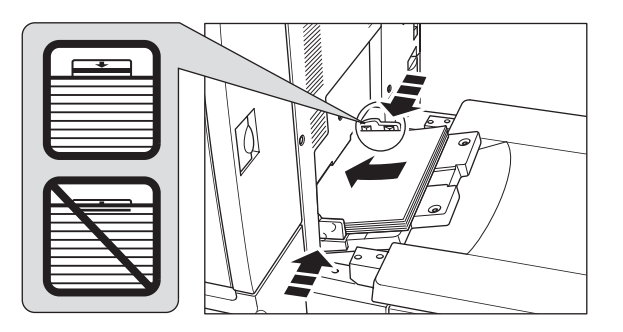

#### **Remarque** Empilez jusqu'à 200 feuilles. Lorsque vous chargez du papier spécial, ne dépassez pas la limite indiquée sur les guides papier, sous peine de provoquer un bourrage.

Les films transparents ou le papier à jet d'encre ne peuvent pas être utilisés avec cette machine.

**3** Une fois le tirage terminé, fermez le plateau d'alimentation.

## **Chargement du papier dans l'entrée à haute capacité HP 2500 feuilles (HCI)**

Veillez à ne charger que le type et le grammage de papier définis pour l'entrée à haute capacité HP 2500 feuilles. Seul le responsable peut modifier ce paramètre. Pour plus d'informations, reportez-vous à « (6) Type de papier/Format spéciaux » dans la section « Mode Responsable » du guide d'administrateur système HP Color 9850mfp.

**1** Ouvrez la porte supérieure de l'entrée à haute capacité HP 2500 feuilles. La plaque inférieure se met à monter.

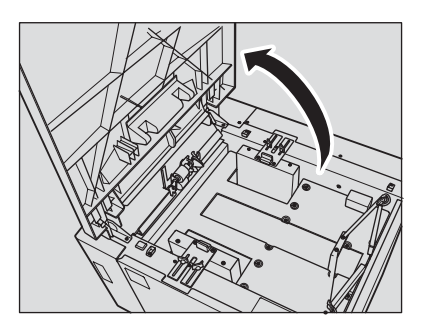

**Remarque** Veillez à mettre l'interrupteur sous tension avant de charger le papier dans l'entrée à haute capacité HP 2500 feuilles, sans quoi la plaque inférieure ne montera pas.

> Pour charger un papier de même format qu'avant, passez à l'étape **3**. Si vous changez de format, passez à l'étape suivante.

- **2** Réglez la position des guides papier et de la butée arrière.
	- **a** Tournez les quatre molettes de guide papier et les deux molettes de butée arrière dans le sens contraire des aiguilles d'une montre pour les desserrer.

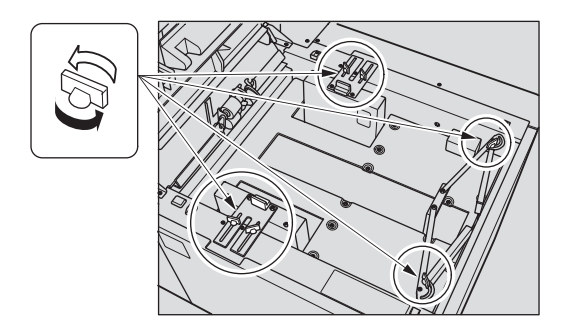

**b** Déplacez la partie supérieure des deux guides papier jusqu'aux positions adaptées au format, puis tournez les molettes de guides papier (deux par guide) dans le sens des aiguilles d'une montre pour les serrer.

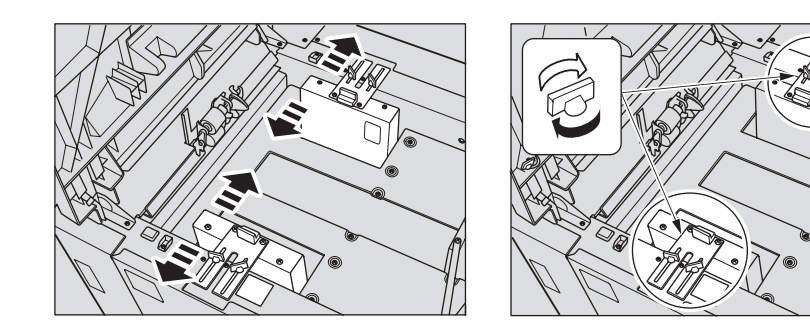

**c** Déplacez la butée arrière jusqu'à la position adaptée au format indiqué sur la plaque inférieure, puis tournez les deux molettes de la butée arrière dans le sens des aiguilles d'une montre pour serrer la butée.

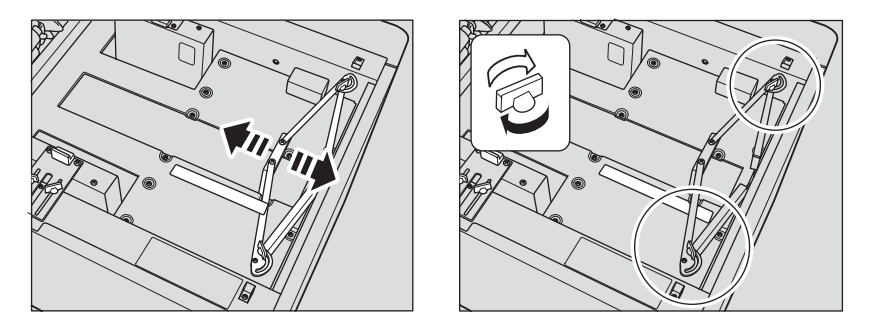

**3** Appuyez une fois sur le bouton de chargement papier, puis chargez le papier. La plaque inférieure se met à descendre.

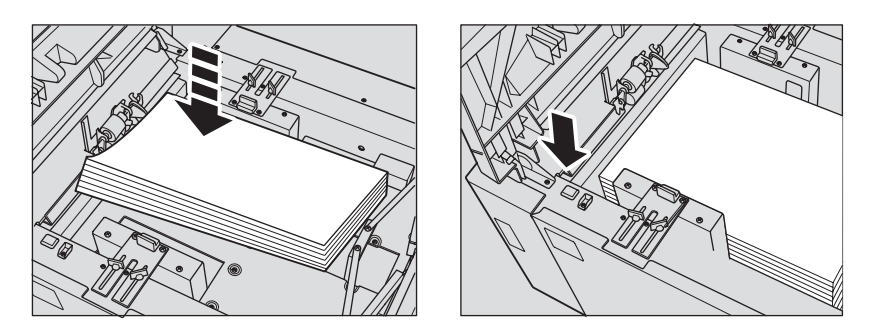

# **Chargement de papier à onglet dans les bacs 1, 2 ou 3**

Si TAB (AVEC ONGLETS) s'affiche sur la touche du bac de l'écran principal, suivez la procédure ci-dessous pour alimenter le bac en papier à onglet.

Le type de papier du bac peut être défini dans le paramètre Responsable. Pour plus d'informations, reportez-vous à « (6) Type de papier/Format spéciaux » dans la section « Mode Responsable » du guide d'administrateur système HP Color 9850mfp.

**Remarque** La largeur d'extension d'onglet doit être inférieure ou égale à 12,5 mm (0,5 pouce).

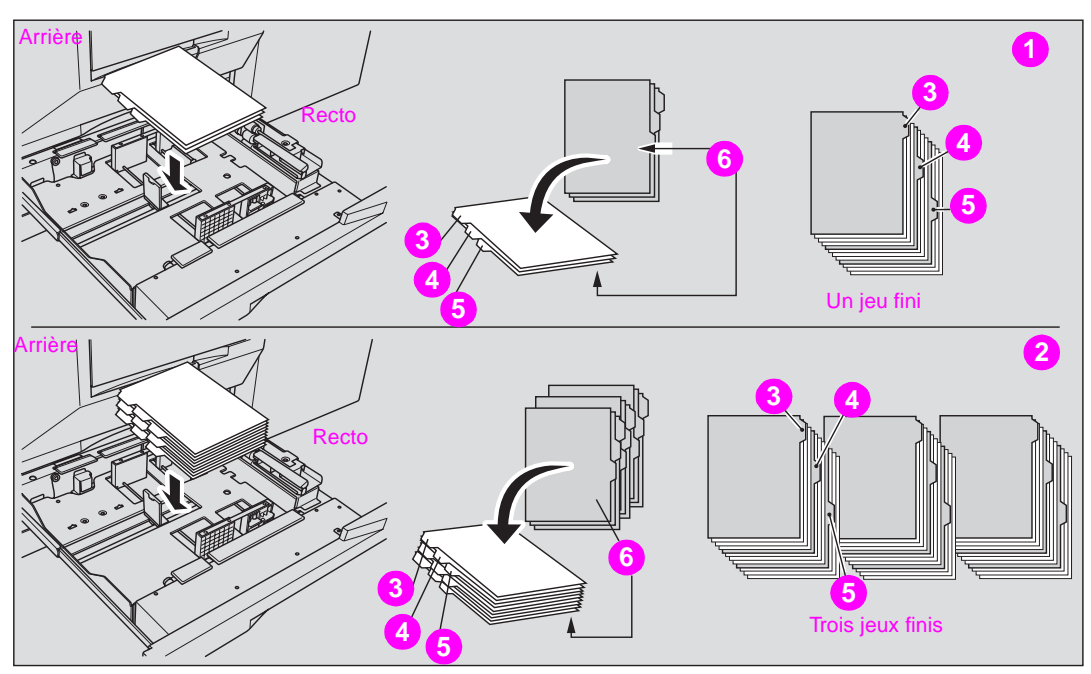

- **1 Exemple : Trois feuilles à onglet chargées pour un jeu fini**
- **2 Exemple : Neuf feuilles à onglet chargées pour trois jeux finis**
- **3 Premier onglet**
- **4 Deuxième onglet**
- **5 Troisième onglet**
- **6 Face imprimée**
- **1** Retirez le bac 1, 2 ou 3.
- **2** Ouvrez le rouleau d'alimentation en papier.
- **3** Placez les feuilles à onglets dans le bac tel qu'illustré ci-dessus.
- **4** Déplacez les leviers vert (situés à l'avant et sur le côté gauche) vers le bord du papier.
- **5** Fermez le rouleau d'alimentation en papier, puis enfoncez le bac jusqu'à ce que vous entendiez un déclic.

# **Chargement de papier à onglet dans le HCI**

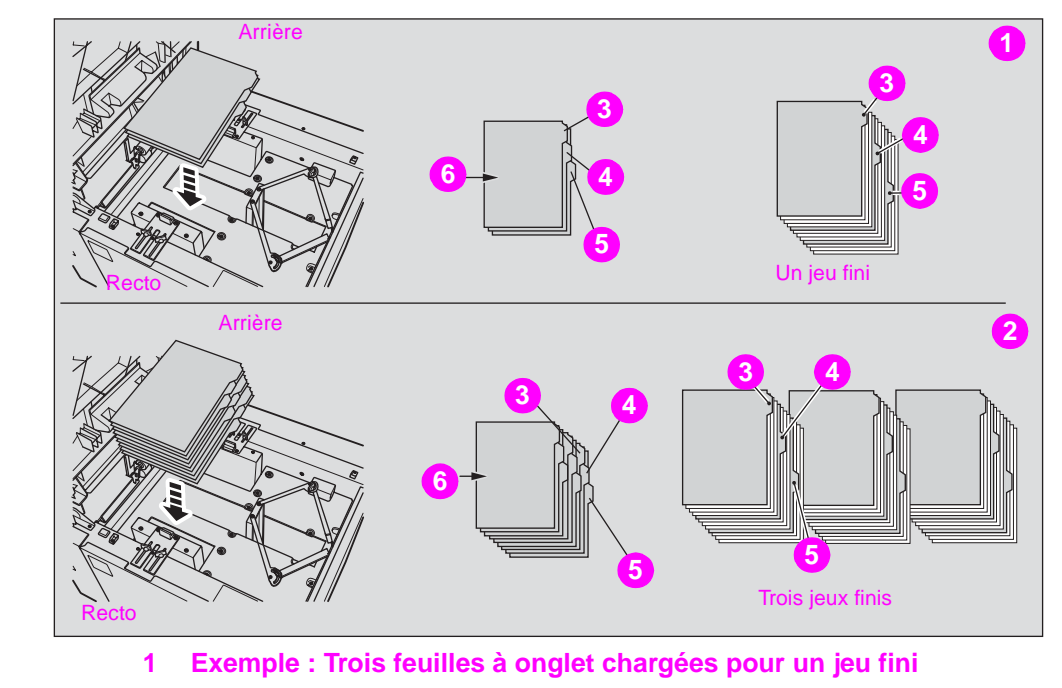

- **2 Exemple : Neuf feuilles à onglet chargées pour trois jeux finis**
- **3 Premier onglet**
- **4 Deuxième onglet**
- **5 Troisième onglet**
- **6 Face imprimée**

**Remarque** La largeur d'extension d'onglet doit être inférieure ou égale à 12,5 mm (0,5 pouce).

Pour charger les feuilles à onglet dans le HCI, contactez votre agent de service pour positionner la butée arrière en fonction du format papier chargé.

- **1** Ouvrez la porte supérieure du HCI.
- **2** Appuyez sur le bouton de chargement du papier pour baisser la plaque inférieure du HCI.
- **3** Chargez les feuilles à onglet dans le HCI tel qu'illustré ci-dessus.
- **4** Fermez la porte supérieure du HCI.

# **Chargement du papier à onglet dans le plateau d'alimentation**

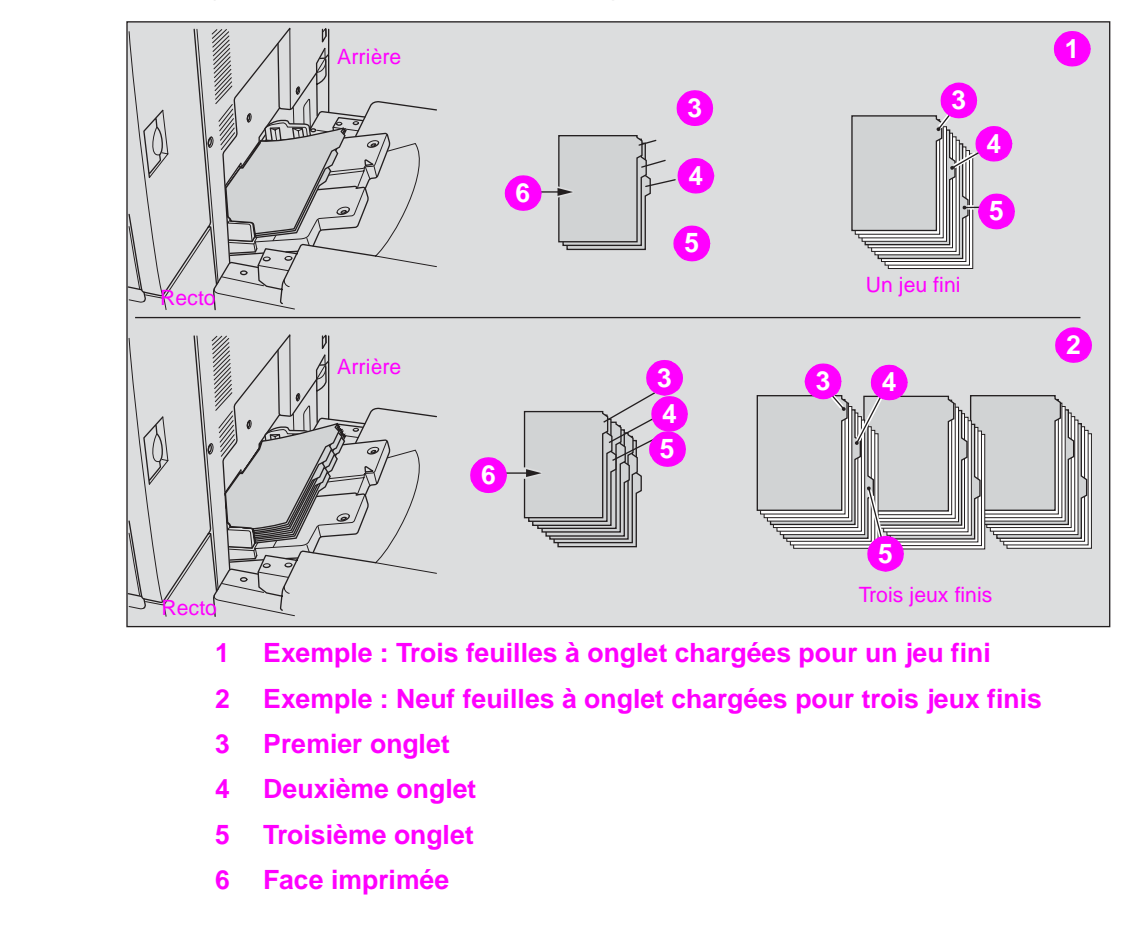

**Remarque** La largeur d'extension d'onglet doit être inférieure ou égale à 12,5 mm (0,5 pouce).

- **1** Ouvrez le plateau d'alimentation situé sur le côté droit du copieur.
- **2** Chargez les feuilles à onglet de la manière illustrée ci-dessus.
- **3** Réglez les guides papier en fonction du format papier.
- **4** Définissez le type de papier sous TAB (AVEC ONGLETS) pour le plateau d'alimentation.

**Remarque** Pour plus d'informations sur la définition du type de papier dans le bac d'alimentation, reportez-vous à « Copie sur papier spécial (passe-copie multifeuille » dans la section « Opérations de copie » du guide d'administrateur système HP 9850mfp.

# **Formats papier pris en charge dans les bacs**

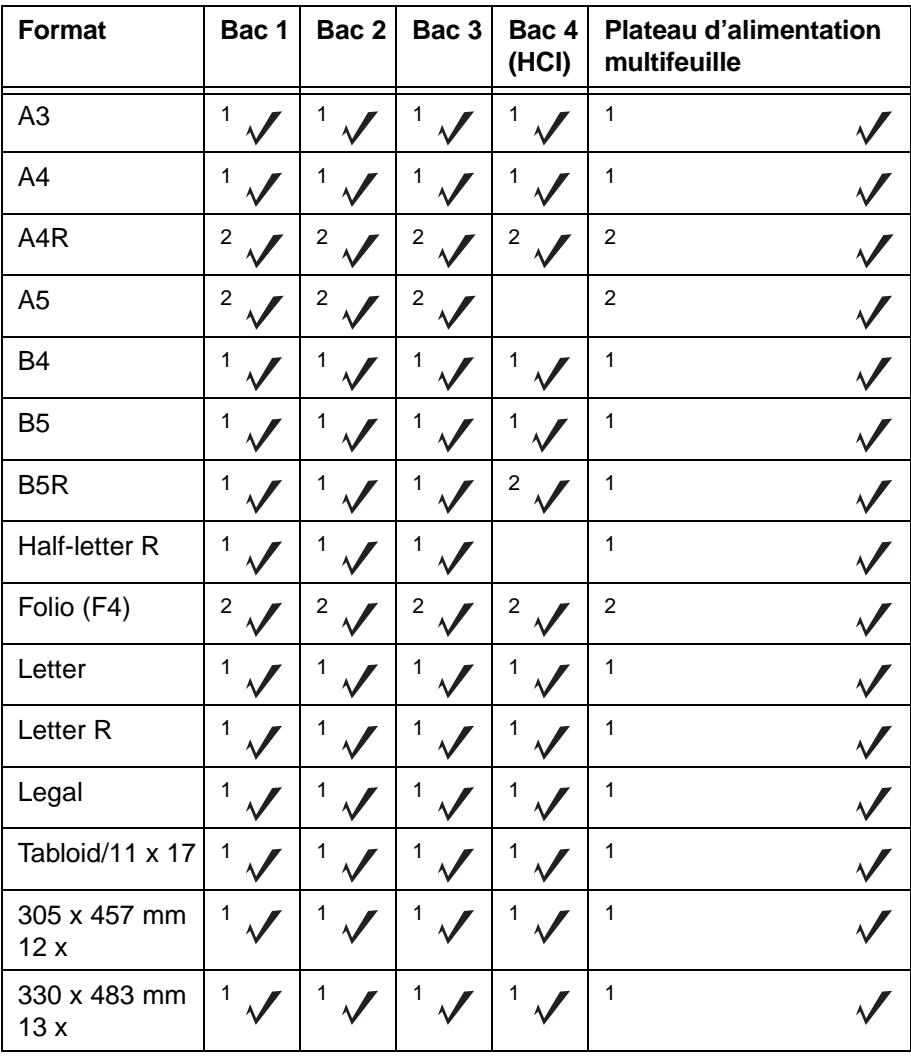

Le tableau suivant affiche les formats papier standard pour chacun des bacs.

<sup>1</sup>Format STD<br><sup>2</sup>Format non STD pour les bacs

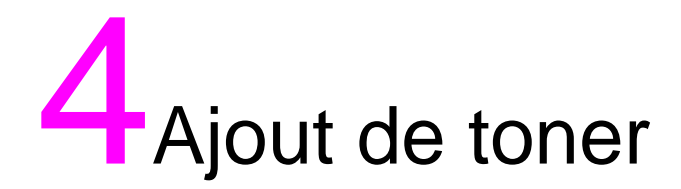

# **Ajout de toner**

Si le niveau de toner baisse, le message « Ajouter du toner » et l'icône AJT TONER (LATITONER MACK) apparaissent sur l'afficheur tactile. La couleur de toner à réapprovisionner est indiquée par une lettre : C (cyan), M (magenta), Y (jaune) ou K (noir).

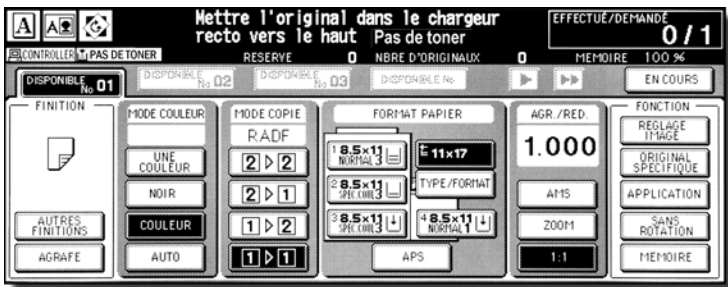

**Remarque** Utilisez le même numéro de bouteille de toner que celui qui est indiqué sur l'étiquette du bouchon de la bouteille de toner. Dans le cas contraire, cela peut causer un problème au niveau du moteur.

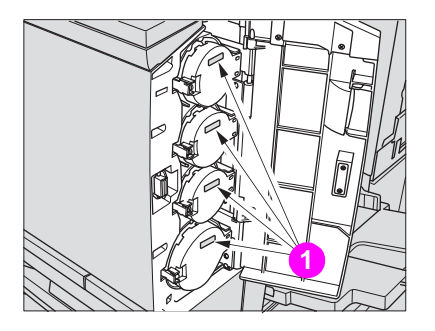

**1 Étiquettes de numéro de toner**

Ajoutez du toner comme suit :

**1** Décollez le toner en frappant le haut et le bas de la nouvelle bouteille de toner sur une surface solide, puis secouez la bouteille au moins cinq fois.

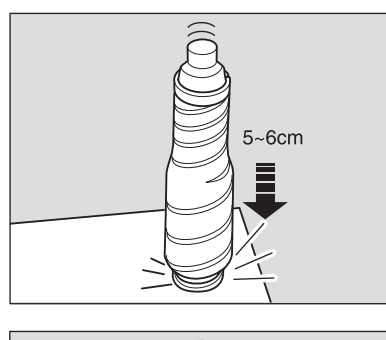

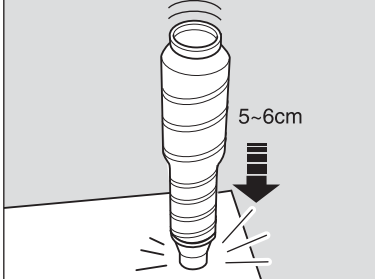

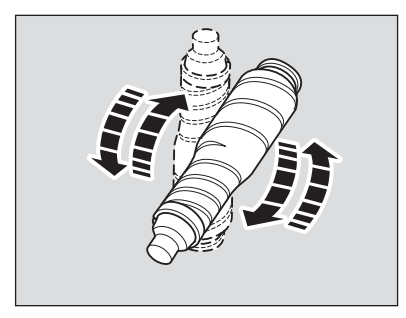

**2** Ouvrez la porte d'accès au toner.

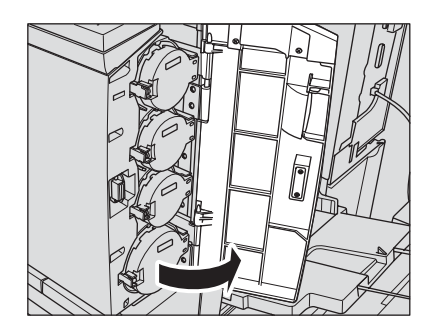

**3** Déverrouillez et ouvrez le capot de la bouteille de toner vide.

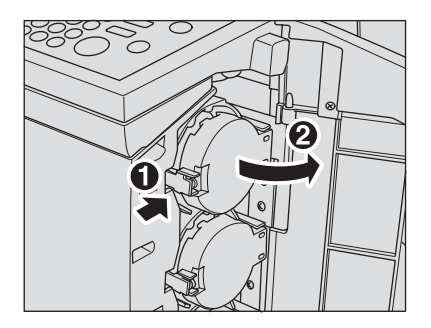

**4** Retirez partiellement la bouteille de toner puis tournez-la afin de placer la flèche vers le haut sur le dessus.

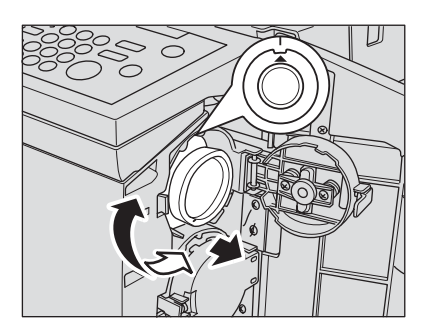

**5** Retirez la bouteille.

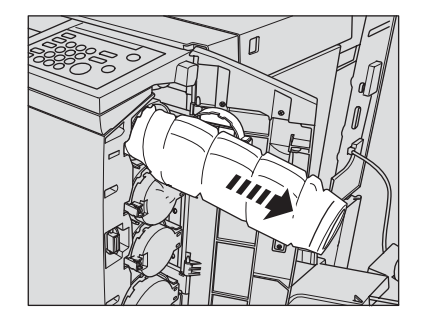

**6** Enlevez la capsule de la nouvelle bouteille de toner, puis placez cette même capsule sur la bouteille que vous venez de retirer.

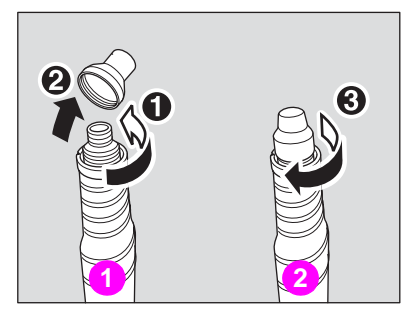

- **1 Nouvelle bouteille de toner**
- **2 Bouteille de toner vide**
- **7** Placez la flèche vers le haut en haut et alignez les rainures de la bouteille de toner avec les encoches à l'ouverture la bouteille. Poussez ensuite la bouteille jusqu'à ce qu'elle s'enclenche.

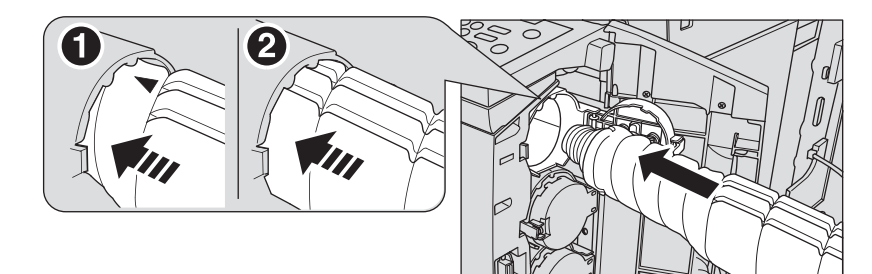

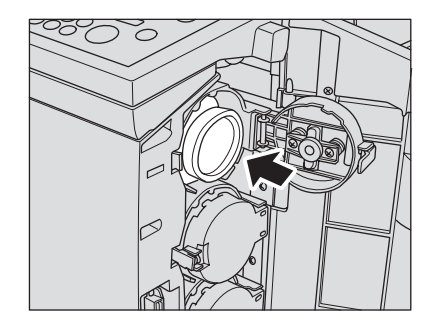

**8** Fermez et verrouillez le capot de la bouteille de toner, puis fermez la porte d'accès au toner.

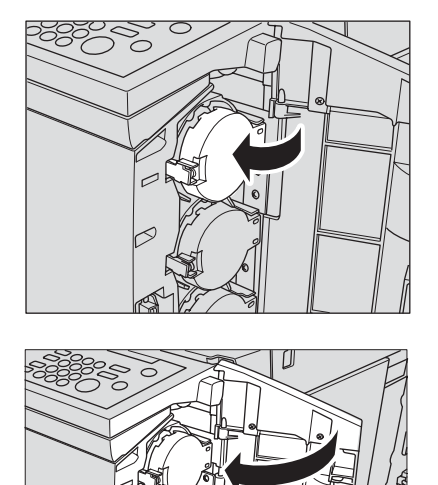

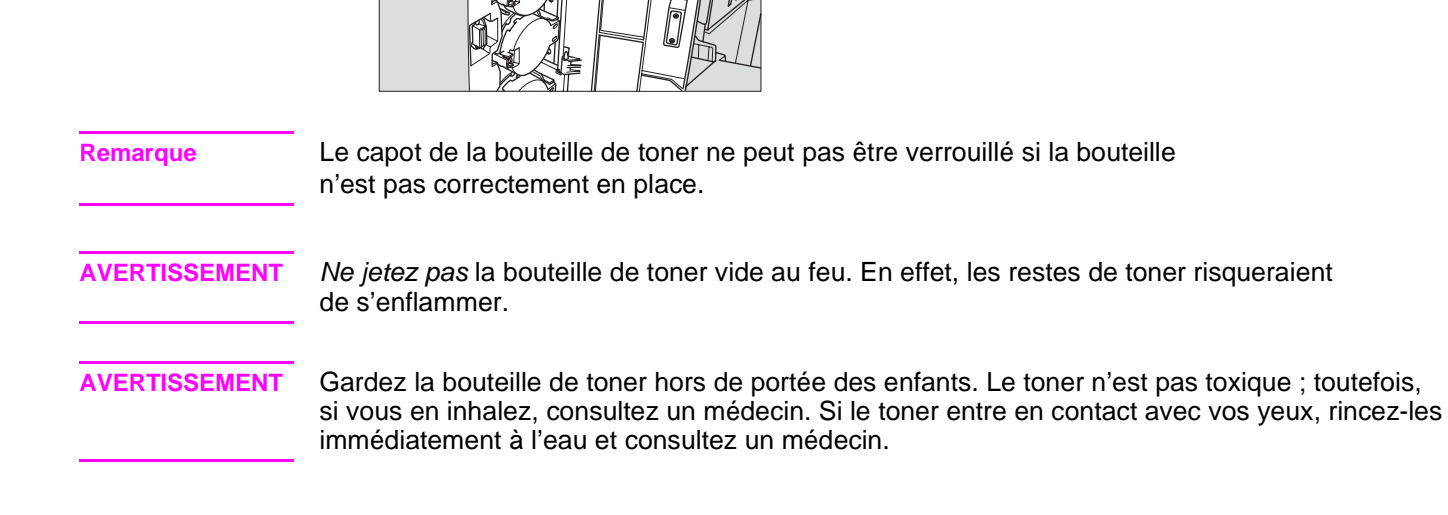

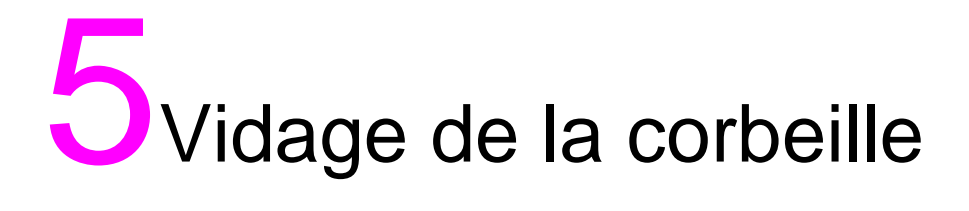

# **Vidage de la corbeille du kit de perforation 3 trous HP**

**Remarque** Le message « Vider la corbeille du kit de perforation » s'applique à tous les kits de perforation HP installés sur l'unité de finition.

> Lorsque la corbeille est pleine, le message « Vider la corbeille du kit de perforation » s'affiche sur l'écran tactile et le jeu terminé est produit sans être perforé même si le mode perforation est sélectionné.

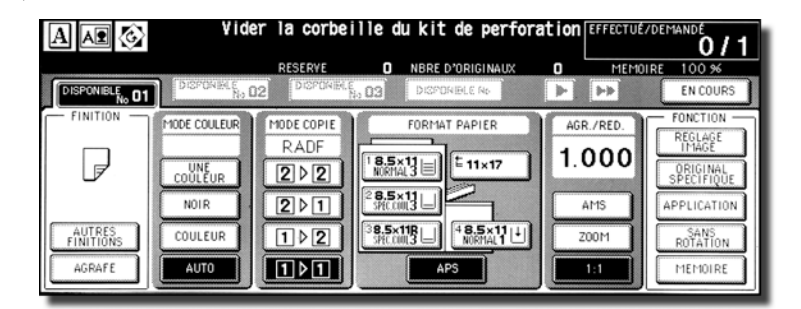

Procédez comme suit pour vider la corbeille.

**1** Ouvrez la porte de l'unité de finition.

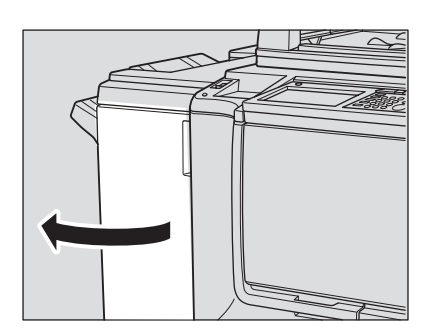

**2** Retirez la corbeille.

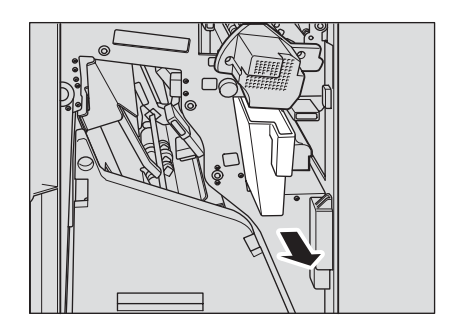

**3** Videz la corbeille.

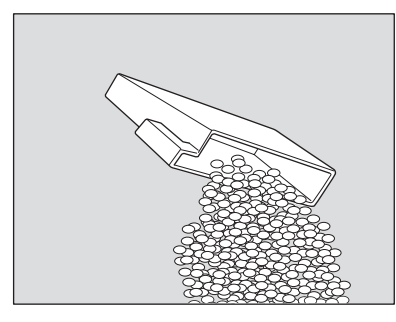

**4** Replacez la corbeille dans sa position initiale puis fermez la porte de l'unité de finition correctement.

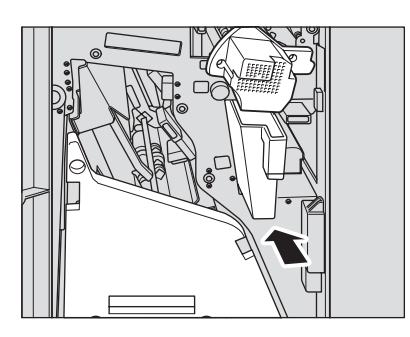

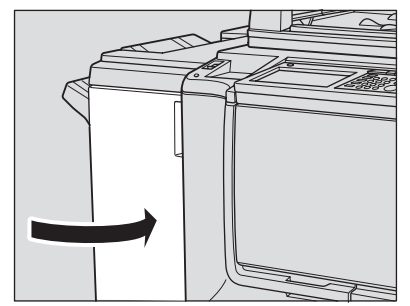

# **Vidage de la corbeille du massicot HP**

Lorsque la corbeille est pleine, le message « Vider la corbeille du massicot » s'affiche sur l'écran tactile et le jeu terminé est produit sans être rogné même si le mode massicot est sélectionné.

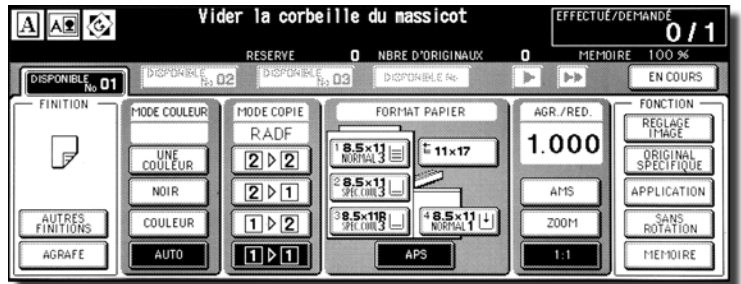

Procédez comme suit pour vider la corbeille :

**1** Ouvrez la porte avant du massicot.

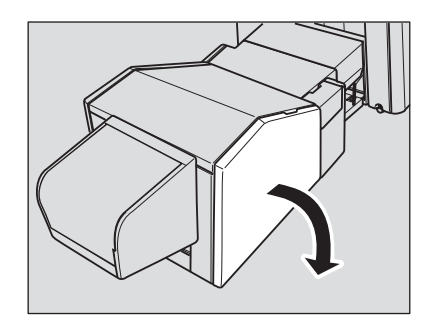

**2** Retirez la corbeille.

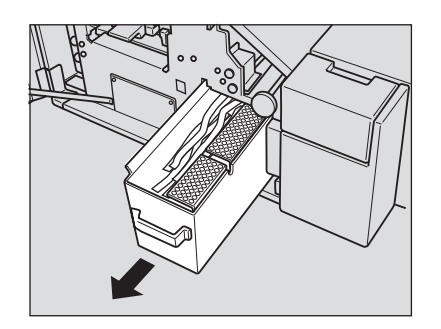

Videz la corbeille.

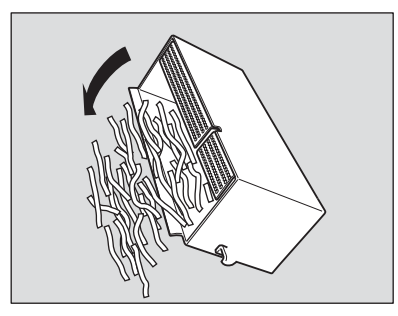

Replacez la corbeille dans sa position initiale puis fermez la porte du massicot correctement.

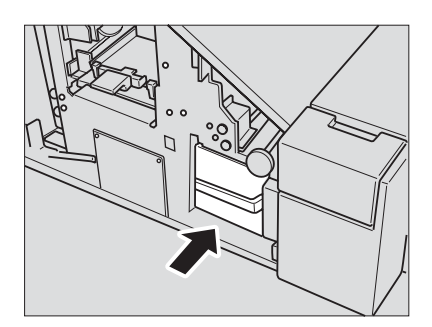

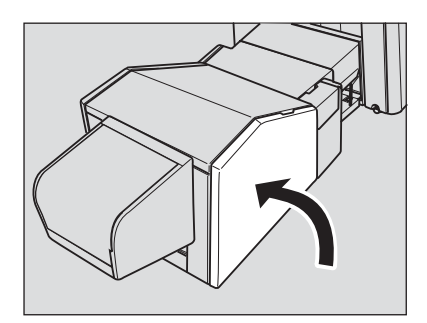

# 6Elimination des bourrages

# **Elimination des bourrages**

En cas de bourrage papier, le MFP cesse de faire des tirages et des codes de bourrage s'affichent à l'écran pour indiquer les zones de bourrage. L'opération de copie ne peut pas se poursuivre tant que les bourrages ne sont pas éliminés.

**Touche d'explication par l'illustration**

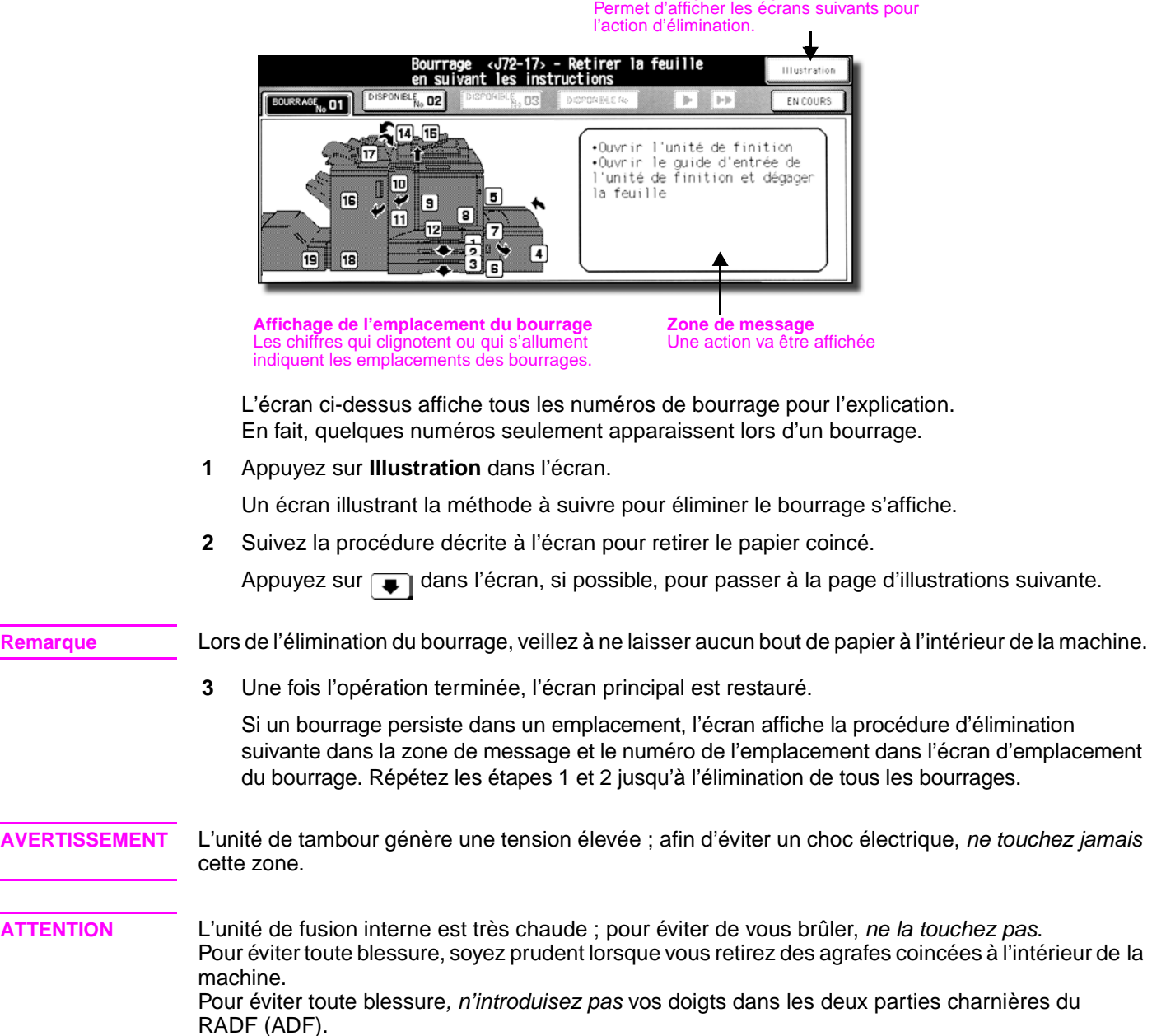
### **Si « BOURRAGE » apparaît sur la touche Dossier (ou la touche fléchée clignote)**

<span id="page-72-0"></span>En cas de bourrage avec une tâche d'impression ou de numérisation en cours alors que vous configurez une tâche en réserve, la touche Dossier IMPRESSION N° ou NUMERISATION N° de l'écran principal devient une touche BOURRAGE TACHE clignotante.

Lorsque plus de quatre travaux ont été spécifiés, et que la touche Dossier du travail d'impression/numérisation incertain ne s'affiche pas à l'écran, utilisez la touche fléchée pour accéder au travail considéré.

Suivez la procédure ci-dessous pour dégager le papier coincé.

**1** Affichez l'écran Jam position (Emplacement du bourrage).

Appuyez sur **BOURRAGE TACHE**. L'écran Jam position (Emplacement du bourrage) s'affiche.

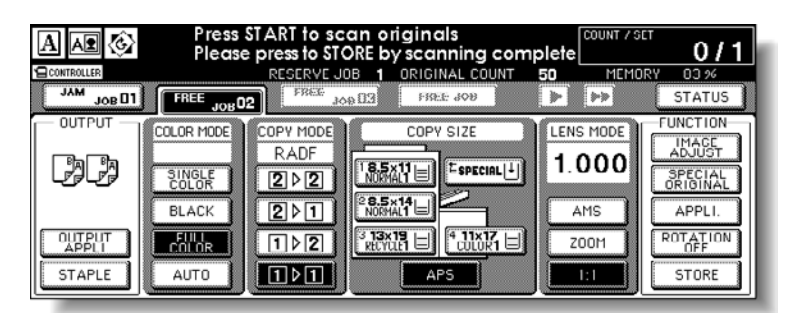

Lorsque la touche fléchée clignote, appuyez dessus pour accéder à la touche Dossier **BOURRAGE TACHE**, et appuyez dessus pour afficher l'écran Jam position (Emplacement du bourrage).

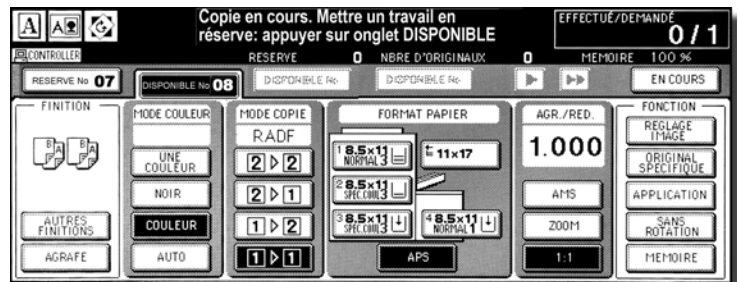

**2** Appuyez sur **Illustration**.

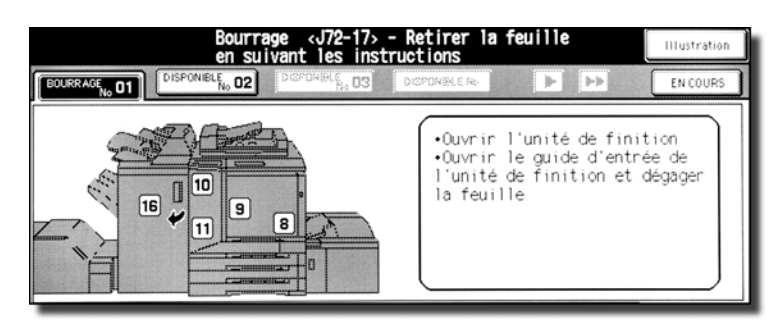

Un écran illustrant la méthode à suivre pour éliminer le bourrage s'affiche.

**3** Suivez la procédure décrite à l'écran pour retirer le papier coincé. Lorsque toutes les procédures sont terminées, l'écran principal est restauré.

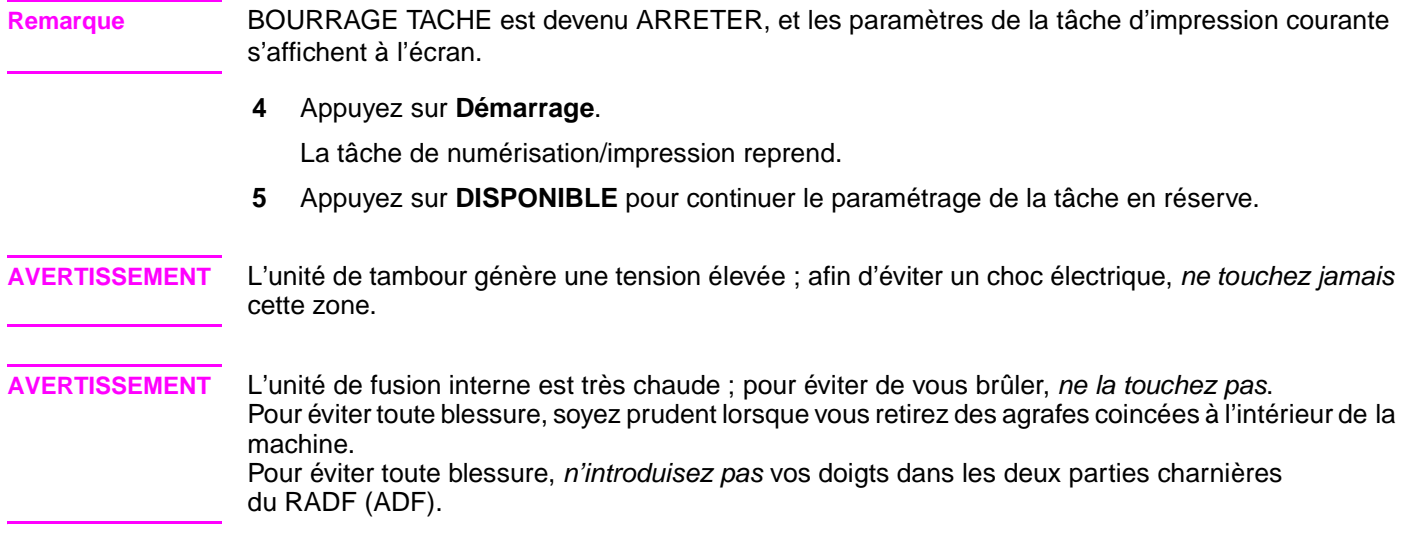

## **Elimination des bourrages d'agrafe**

Procédez aux étapes suivantes pour éliminer un bourrage dû à une agrafe endommagée.

**1** Ouvrez la porte avant.

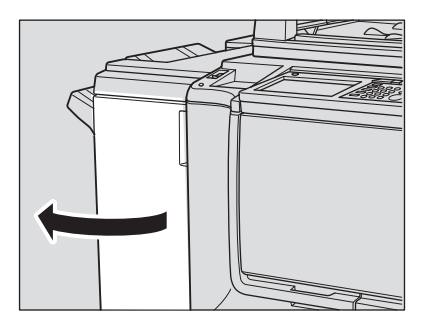

**2** Faites coulisser l'agrafeuse vers vous.

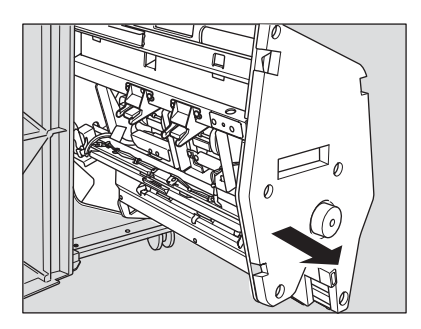

**3** Retirez la cartouche d'agrafes.

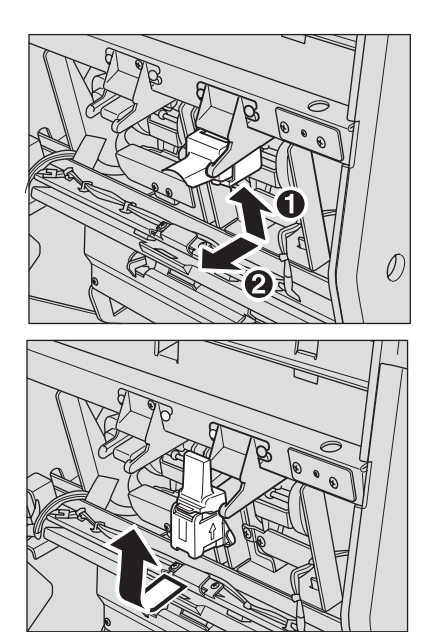

Appuyez sur le levier en plastique transparent.

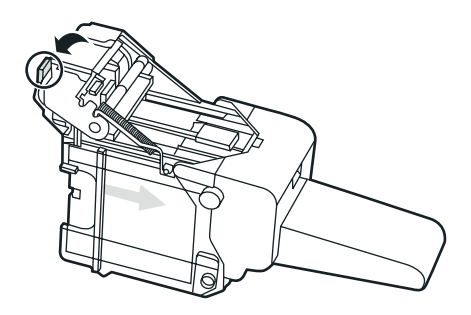

Dégagez l'agrafe endommagée.

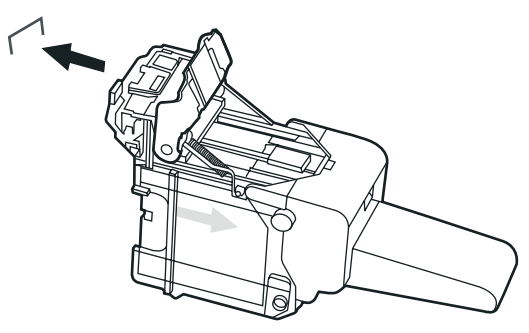

Enfoncez la partie métallique jusqu'au déclic.

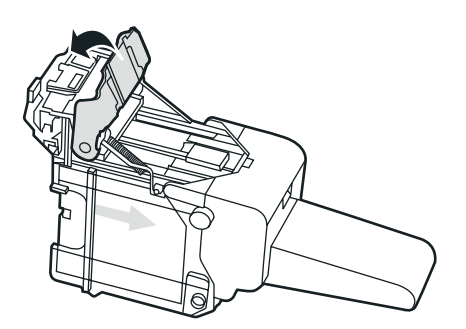

Réinstallez la cartouche d'agrafes.

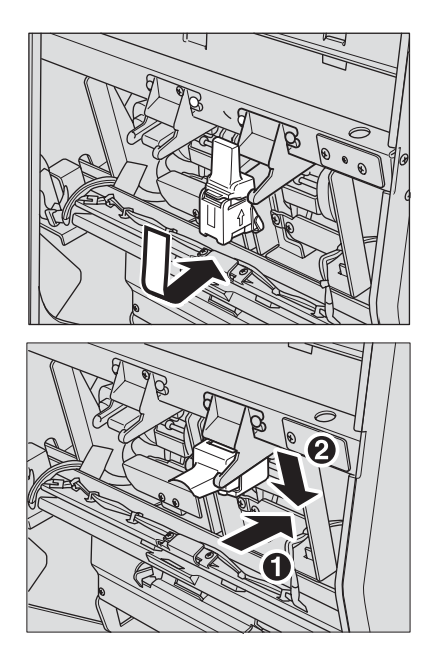

Faites coulisser l'agrafeuse dans l'appareil.

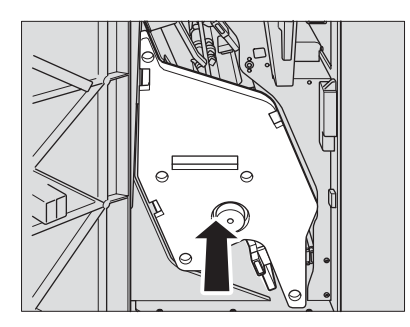

Refermez la porte avant.

# Formats papier

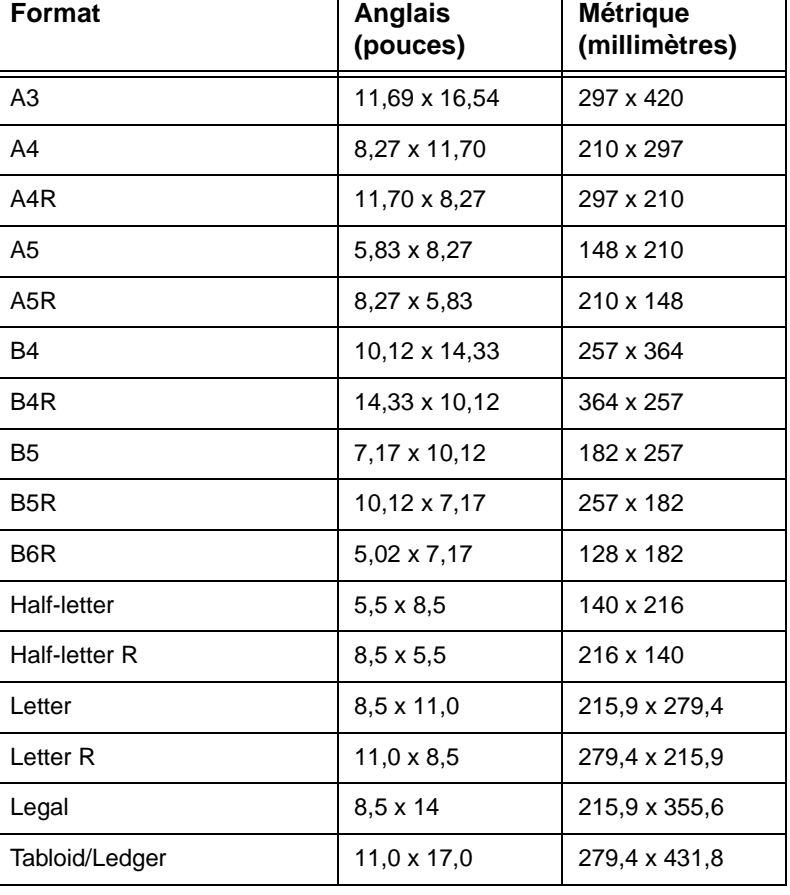

<span id="page-78-0"></span>Le tableau suivant donne les dimensions des formats papier couramment utilisés.

**Remarque** Pour plus d'informations, reportez-vous à la section « Informations sur le papier et les originaux » dans le Guide de l'administrateur système HP Color 9850mfp.

# B Informations sur la garantie<br>B et la réglementation

### <span id="page-80-0"></span>**Déclaration de garantie limitée Hewlett-Packard**

- **1** HP n'offre au client aucune garantie sur ce MFP ; néanmoins, pour obtenir des informations sur un contrat de maintenance de service, veuillez contacter votre revendeur HP agréé. La garantie Consommables s'énonce comme suit.
- **2** Les produits HP peuvent contenir des pièces reconditionnées équivalentes à des pièces neuves en termes de performance ou avoir fait l'objet d'un usage fortuit.
- **3** CONFORMEMENT A LA LOI EN VIGUEUR, LES GARANTIES ENONCEES CI-DESSUS (LE CAS ECHEANT) SONT EXCLUSIVES ET HP N'ACCORDE AUCUNE AUTRE GARANTIE OU CONDITION, ORALE OU ECRITE, IMPLICITE OU EXPLICITE, ET DENIE EN PARTICULIER TOUTE GARANTIE OU CONDITION IMPLICITE QUANT A LA VALIDITE MARCHANDE, LA QUALITE SATISFAISANTE, ET L'ADAPTATION DU PRODUIT A UN USAGE PARTICULIER. Certaines juridictions n'autorisent pas la limitation de durée de garantie implicite, en conséquence, les limitations et exclusions susmentionnées peuvent ne pas s'appliquer à votre cas. Cette garantie vous confère des droits juridiques spécifiques et vous pouvez également bénéficier d'autres droits en fonction de la juridiction dont vous dépendez.
- **4** CONFORMEMENT A LA LOI EN VIGUEUR, LES RECOURS ENONCES DANS CETTE GARANTIE SONT VOS SEULS ET EXCLUSIFS RECOURS. SAUF INDIQUE CI-DESSUS, EN AUCUN CAS HP OU SES FOURNISSEURS NE POURRONT ETRE TENUS RESPONSABLES DE LA PERTE DE DONNEES ET DE TOUT AUTRE DOMMAGE, DE QUELQUE SORTE QUE CE SOIT (Y COMPRIS LES DOMMAGES DIRECTS, SPECIAUX, ACCESSOIRES OU CONSECUTIFS (PERTE FINANCIERE OU DE DONNEES) LIES AU CONTRAT, PREJUDICE OU AUTRE THEORIE LEGALE). Certaines juridictions ne permettent pas l'exclusion ou la limitation des dommages accidentels et consécutifs, en conséquence, les limitations ou exclusions susmentionnées peuvent ne pas s'appliquer à votre cas.
- **5** LES TERMES DE LA GARANTIE CONTENUS DANS CETTE DECLARATION, SAUF EXPLICITEMENT PREVUS DANS LA LOI EN VIGUEUR, N'EXCLUENT, NE LIMITENT OU NE MODIFIENT LA LEGISLATION OBLIGATOIRE S'APPLIQUANT A LA VENTE DE CE PRODUIT A L'UTILISATEUR, MAIS VIENNENT S'Y AJOUTER.

# Index

#### **A**

[afficheur tactile à cristaux liquides \(LCD\) 3,](#page-8-0) [4](#page-9-0) [agrafage 25](#page-30-0) [aide 4](#page-9-1) [amélioration de la copie en couleur 13](#page-18-0)

#### **B**

Bac 4 [formats papier pris en charge 51](#page-56-0) Bacs 1, 2 et 3 [formats papier pris en charge 51](#page-56-0) [bacs 1,2 et 3 51](#page-56-1) [bourrage tâche 67](#page-72-0) bourrages [élimination 66](#page-71-0)

#### **C**

caractéristiques [copie recto-verso 20](#page-25-0) [Chargement de la couverture 34](#page-39-0) [chargement de papier 42](#page-47-0) [Bacs 1, 2 et 3 43](#page-48-0) [HCI 46](#page-51-0) [passe-copie multifeuille 45](#page-50-0) [clavier numérique 4](#page-9-2) [copie en couleur, amélioration 13](#page-18-0) [copie recto-verso 20](#page-25-0) [corbeille 60,](#page-65-0) [62](#page-67-0) [Couleur, mode 12](#page-17-0)

#### **E**

[écran 3](#page-8-1) [écran d'aide 9](#page-14-0) [affichage depuis d'autres écrans 10](#page-15-0) [affichage depuis l'écran principal 9](#page-14-1) [écran d'éveil 7](#page-12-0) [Ecran de base 5](#page-10-0) [écran de préchauffage 7](#page-12-0) [écran menu aide 10](#page-15-1) [écran tactile 5](#page-10-0) [élimination des bourrages 66](#page-71-0) épreuve [touche 4](#page-9-3)

#### **F**

[Finition hors ligne 37](#page-42-0) [fonctions optionnelles 25](#page-30-1) [format papier, choix 17](#page-22-0) formats papier [couramment utilisés 73](#page-78-0) [pris en charge 51](#page-56-1) [pris en charge dans les bacs d'alimentation 51](#page-56-0) [formats papier pris en charge 51](#page-56-1)

#### **I**

[icône ajt toner 5,](#page-10-1) [54](#page-59-0) [icône PM 5](#page-10-2) [icône Rotation 5](#page-10-3)

[icône Sens de l'original 5](#page-10-4) [icônes 5](#page-10-5) ait toner 5 [bac de récupération du toner 5](#page-10-6) [graphiques 5](#page-10-7) [imprimante 5](#page-10-8) [pm 5](#page-10-2) [réglage d'image 5](#page-10-9) [Rotation 5](#page-10-3) [sens de l'original 5](#page-10-7) [texte 5](#page-10-5) [icônes graphiques 5](#page-10-7) [icônes textuelles 5](#page-10-5) image [icône de réglage 5](#page-10-9) [touche réglage 6](#page-11-0) impression [touche travail 5](#page-10-10) [impression recto verso 20](#page-25-0) [imprimante 4](#page-9-4) [icône 5](#page-10-1) [touche 4](#page-9-4) [indicateur EFFECTUÉ/DEMANDÉ 6](#page-11-1) [informations sur la garantie 75](#page-80-0) [informations sur la réglementation 75](#page-80-0) [interrupteur d'alimentation 3](#page-8-2) interruption [touche 4](#page-9-5)

#### **K**

[kit de post-insertion HP 3](#page-8-3) [kit massicot HP 3](#page-8-4)

#### **L**

livrets [pliés 26](#page-31-0) [rognés 31](#page-36-0) [livrets pliés 26](#page-31-0) [livrets rognés 31](#page-36-0)

#### **M**

[massicot HP 3](#page-8-5) mémoire [indicateur 6](#page-11-2) [Mode Aide 9](#page-14-2) [Mode Massicot 31](#page-36-1) [Mode Pliage 26](#page-31-1) modes [Monocouleur 12](#page-17-1) [Noir 12](#page-17-2) [Rognage 31](#page-36-1) [molette de réglage du contraste 4](#page-9-6) moteur [informations 2](#page-7-0)

#### **N**

[Noir, mode 12](#page-17-2)

papier [chargement 49](#page-54-0) [indicateur 42](#page-47-1) papier à onglet [HCI 49](#page-54-0) [passe-copie multifeuille 49](#page-54-0) papier coincé [élimination 66](#page-71-0) [passe-copie multifeuille 3](#page-8-6) [formats papier pris en charge 51](#page-56-0) [perforation 25](#page-30-2) [pièces 2](#page-7-1) [pièces du MFP 2](#page-7-1) [porte avant 3](#page-8-7) [porte latérale droite 3](#page-8-8) portes [accès au toner 2](#page-7-0) [avant 3](#page-8-7) programmateur [indicateur 4](#page-9-7)

#### **R**

RADF (ADF) [bac d'alimentation automatique 2](#page-7-2) [utilisation 20](#page-25-1) [réalisation de livrets pliés 26](#page-31-0)

#### **S**

[scan 4](#page-9-8) [touche 4](#page-9-8)

#### **T**

From the state of the state of the state of the state of the state of the state of the state of the state of the state of the state of the state of the state of the state of the state of the state of the state of the stat [table de travail 2](#page-7-3) [tableau de commande 4](#page-9-9) toner [bac de récupération 2](#page-7-4) [icône bac de récupération 5](#page-10-6) [porte d'accès 2](#page-7-4) [touche aide 4](#page-9-1) [touche APPLICATION 6](#page-11-3) [touche arrêter 4](#page-9-10) [touche bourrage tâche 67](#page-72-0) [touche code 5](#page-10-11) [touche Compteur 4](#page-9-11) [touche copier 4](#page-9-12) [touche démarrage 4](#page-9-13) [touche disponible 5](#page-10-12) [touche Effacer 4](#page-9-14) [touche en cours 6](#page-11-4) [touche mémoire 6](#page-11-5) [touche mémoire utilisée 5](#page-10-13) [touche numérisation n° 5](#page-10-10) [touche original spécifique 6](#page-11-6) [touche réinitialiser 5](#page-10-14) [touche sans rotation 6](#page-11-7) [touche type/format 6](#page-11-8) [touche veille Oui/Non 4](#page-9-15) [touche vérifier 4](#page-9-16) touches [dossier 5](#page-10-15) [écran 4](#page-9-6) [touches dossier 5](#page-10-15)

#### **U**

[Une couleur, mode 12](#page-17-1) [unité de finition multifonction HP 3000 feuilles 3](#page-8-9)

#### **V**

[vérifier 4](#page-9-16) vitre du scanner [utilisation 20,](#page-25-0) [22](#page-27-0)

#### **Z**

[zone de message 5](#page-10-16)

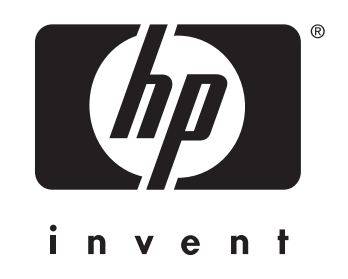

© 2004 Hewlett-Packard Development Company, L.P.

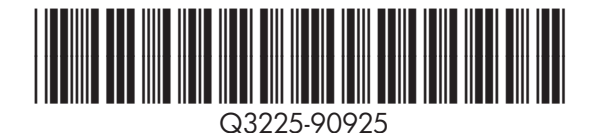

www.hp.com